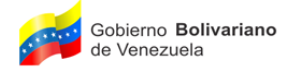

Oficina Nacional de Presupuesto

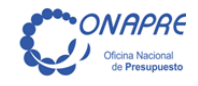

# Manual de Usuario del Sistema para el Control y Seguimiento de la Ejecución Financiera de los Entes Descentralizados

Marzo 2016

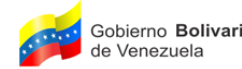

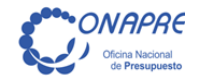

# Manual de Usuario del Sistema para el Control y Seguimiento de la Ejecución Financiera de los Entes Descentralizados

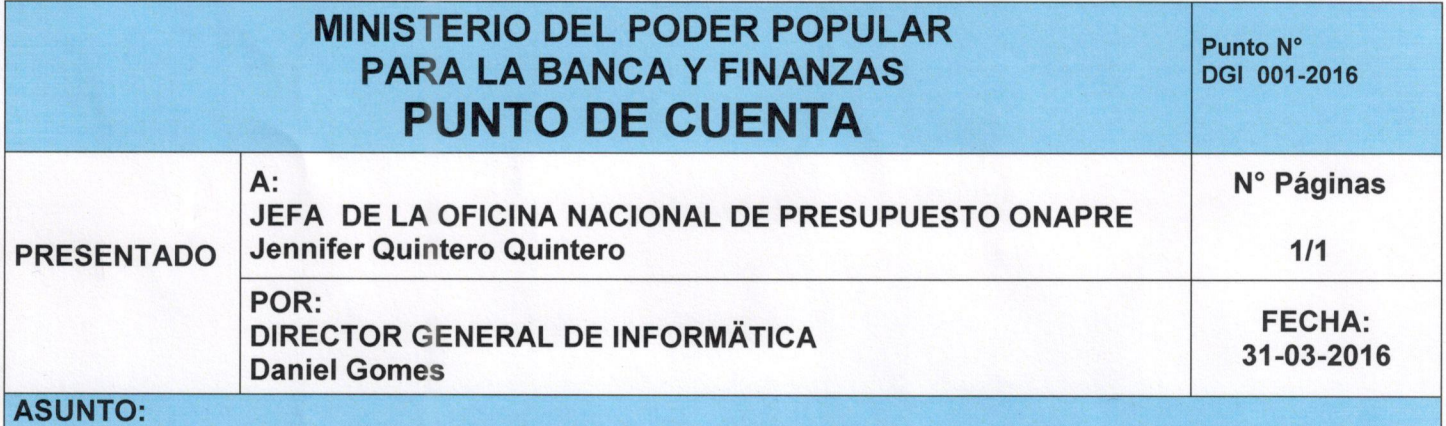

#### **SÍNTESIS:**

La Oficina Nacional de Presupuesto (Onapre), como ente rector del Sistema Presupuestario Público y cumpliendo las funciones que le confiere la Ley de dictar las instrucciones y técnicas relativas al desarrollo de las diferentes etapas de dicho proceso, ha elaborado el presente documento.

El presente manual tiene como objetivo establecer las normas, procedimientos e instrucciones que permitirán a los usuarios de los Entes Descentralizados de la Administración Publica Nacional, ingresar la información de la Ejecución de los Recursos y Egresos Mensual, del año en curso.

#### **RECOMENDACIONES:**

Se recomienda la aprobación y publicación en la página WEB del MANUAL DE USUARIO DEL SISTEMA PARA EL CONTROL Y SEGUIMIENTO DE LA EJECUCIÓN FINANCIERA DE LOS ENTES **DESCENTRALIZADOS** 

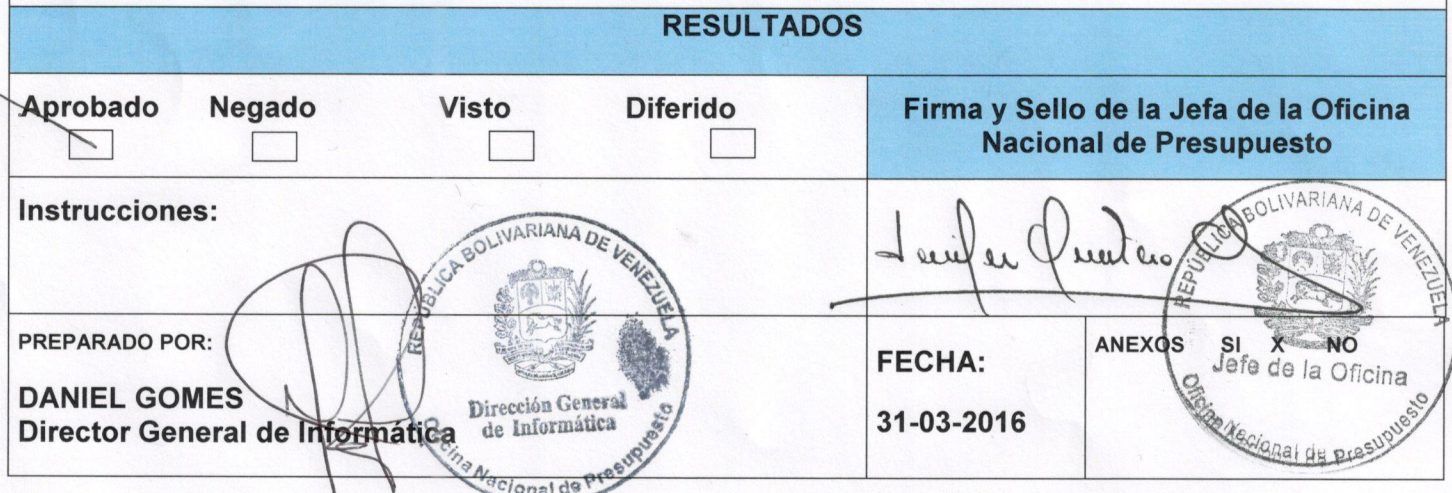

DG/YM/cs

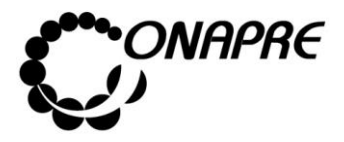

# APROBACIÓN

Se aprueba el siguiente documento, denominado "Manual de Usuario del Sistema de Ejecución Presupuestaria Mensual de Recursos y Egresos de los Entes Descentralizados de la Administración Pública Nacional, que contiene las normas e instrucciones para el registro de la información correspondiente a la Ejecución Mensual del Presupuesto de Recursos y Egresos de los Entes Descentralizados de la Administración Pública Nacional.

En tal sentido, la Oficina Nacional de Presupuesto (ONAPRE) cumple con sus atribuciones establecidas en el Artículo 25 Numeral 8 del Decreto con Rango, Valor y Fuerza de Ley Orgánica de la Administración Financiera del Sector Público, de preparar y dictar normas e instrucciones técnicas relativas al desarrollo de las diferentes etapas del proceso presupuestario.

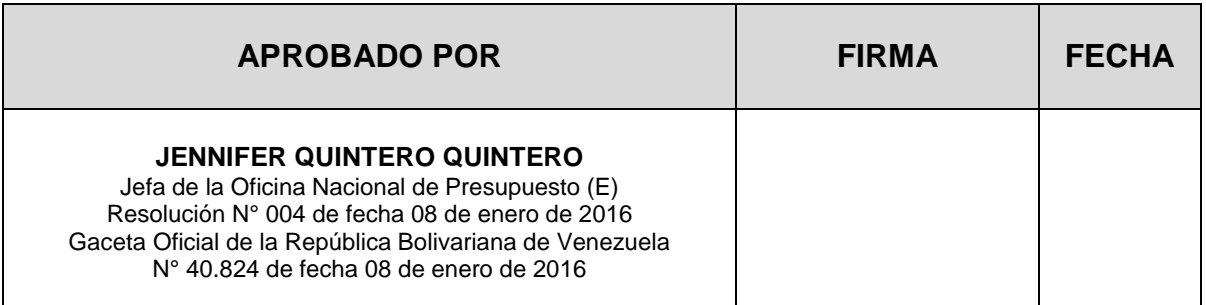

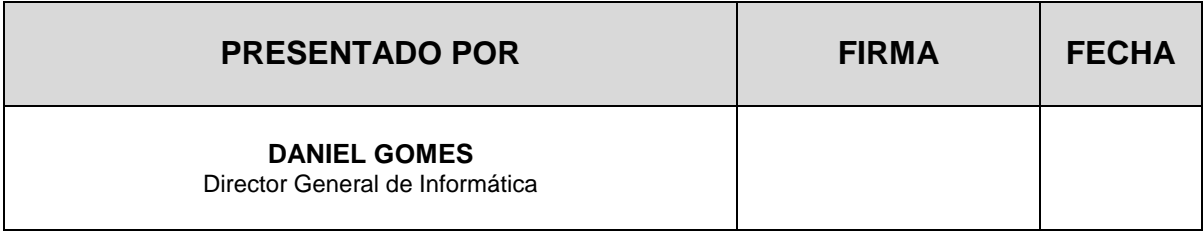

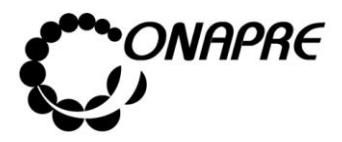

# REVISIÓN Y ACTUALIZACIÓN

La Oficina Nacional de Presupuesto (Onapre), a los fines de cumplir con lo expresado en el marco normativo: Artículo 25 Numeral 8 del Decreto con Rango, Valor y Fuerza de Ley Orgánica de Administración Financiera del Sector Público, elaboró el Manual de Usuario del Sistema de Ejecución Presupuestaria Mensual de Recursos y Egresos de los Entes Descentralizados de la Administración Pública Nacional para el ejercicio económico financiero 2016, el cual servirá de orientación en el desarrollo de este proceso.

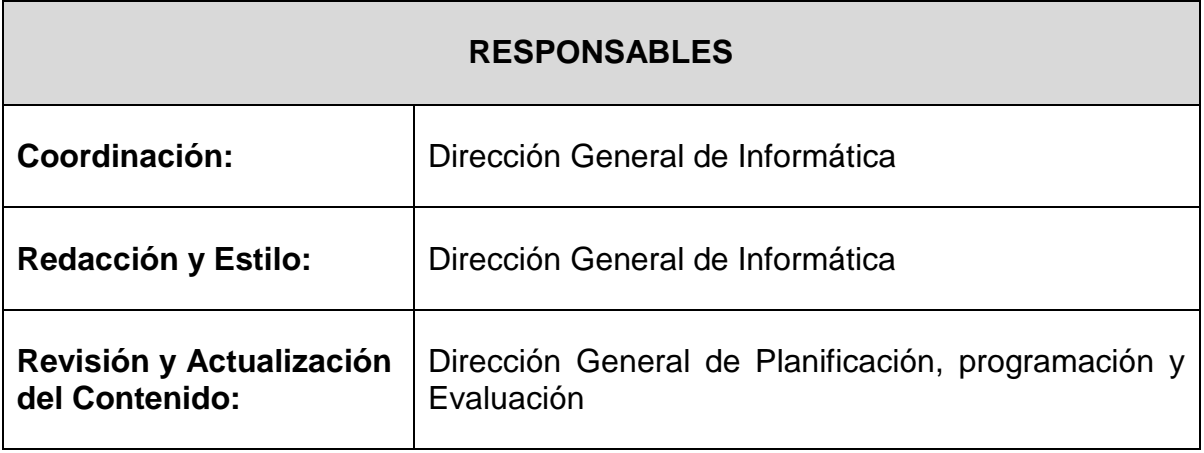

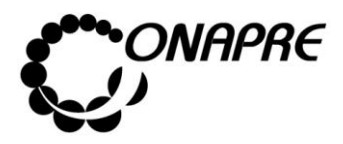

# ÍNDICE

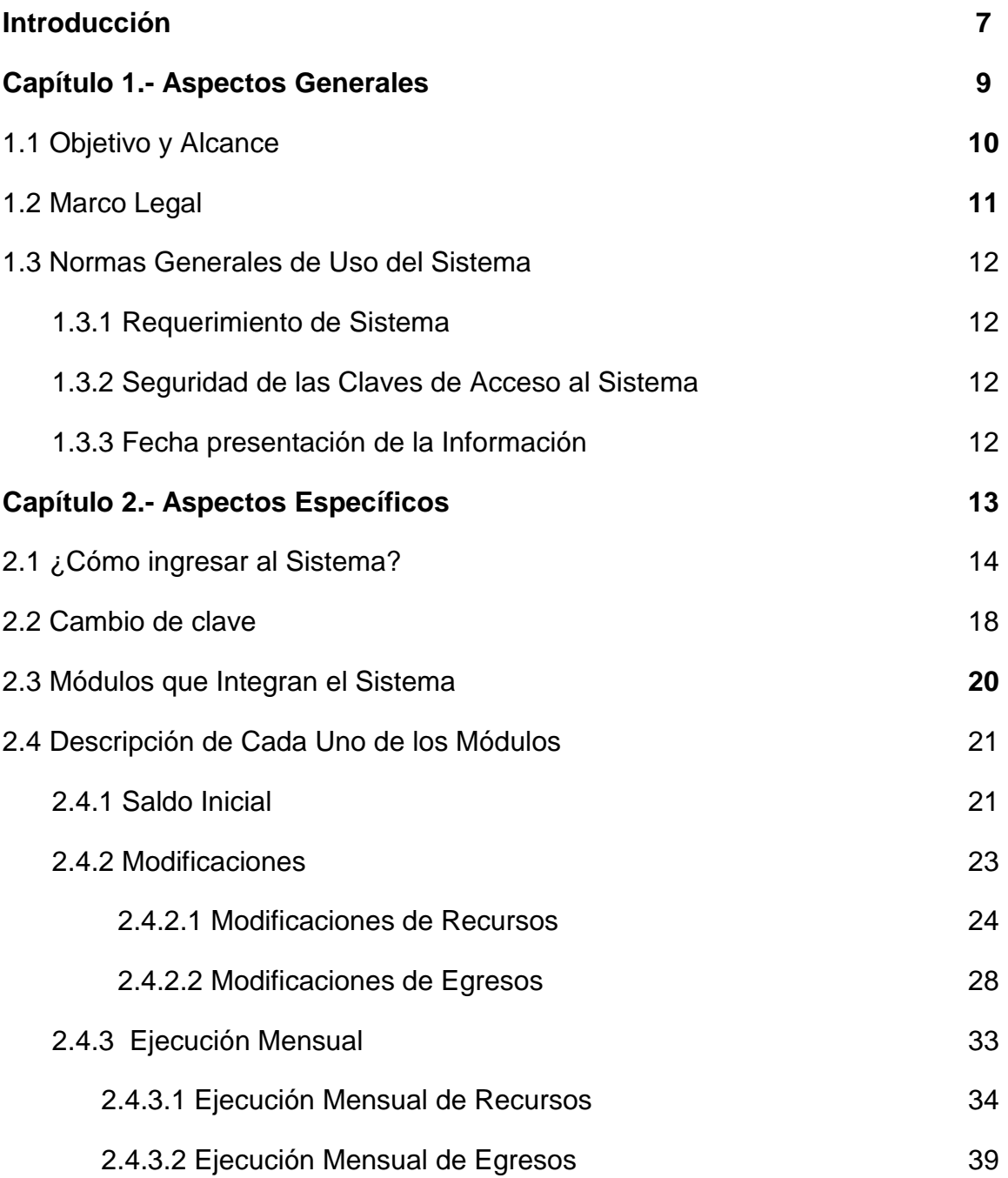

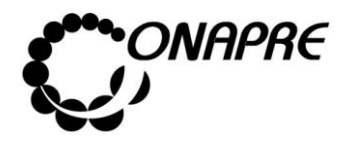

# ÍNDICE

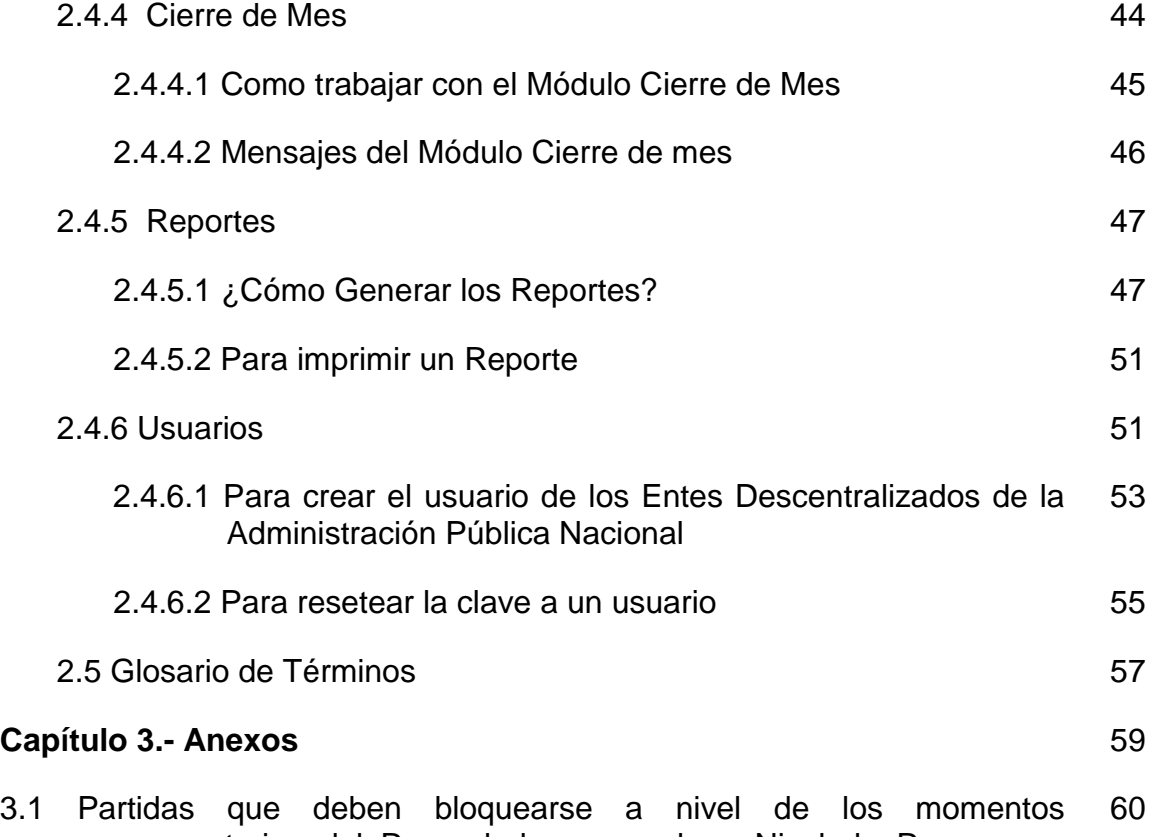

presupuestarios del Recaudado y pagado a Nivel de Recursos y Egresos

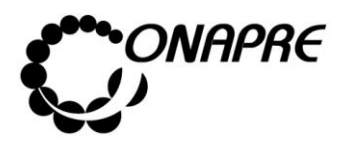

# INTRODUCCIÓN

El presente documento se desarrolló con la finalidad de ser una herramienta de apoyo y texto de consulta, la cual orientará a los usuarios finales en la operación del **Sistema de Ejecución Presupuestaria Mensual de Recursos y Egresos de los Entes Descentralizados de la Administración Pública Nacional**.

Esta aplicación, permitirá a los servidores Públicos de los entes el ingreso de la información correspondiente a la ejecución del Presupuesto de Recurso y Egresos en función del Clasificador de Recurso y Egresos vigentes y a los funcionarios de la Onapre la revisión y análisis de la Ejecución de los Entes Descentralizados de la Administración Pública Nacional

El presente manual se ha elaborado estructurándolo en tres capítulos de la manera siguiente:

- **Capítulo 1:** "Aspectos Generales", presenta el objetivo y alcance del documento, el marco legal, vinculados con la ejecución del presupuesto de los Entes Descentralizados de la Administración Pública Nacional, Recomendaciones del Uso del Sistema y como ingresar al mismo.
- **Capítulo 2:** "Aspectos Específicos", en este capítulo se explican cada una de las pantallas que conforman el Sistema, los módulos que lo integran, se suministran la secuencia lógica de operación de cada módulo sobre la base de la necesidad generada en un momento dado, y el orden en que han de ejecutarse las acciones dentro de la aplicación, incluyendo los correspondientes mensajes y confirmación generados por el mismo.

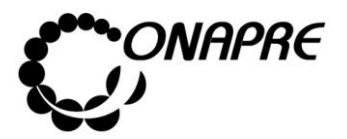

.

 **Capítulo 3**: "Anexos" contiene elementos adicionales con información de importancia en el manejo conceptual del Sistema. En él se incluye el glosario de términos e información de las partidas que reciben un tratamiento especial en los momentos presupuestarios del recaudado y Pagado a nivel de Recursos y Egresos.

En este contexto, los funcionarios de la Oficina Nacional de Presupuesto (Onapre), prestarán a los entes la asistencia técnica debida y aclararán cualquier duda relacionada con el funcionamiento de los módulos descritos en el presente documento.

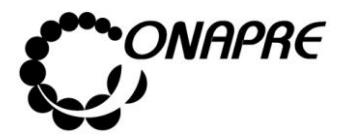

**Fecha Marzo 2016 Página 9**

CAPÍTULO 1.- ASPECTOS GENERALES

- 1.1.- Objetivo y Alcance
- 1.2.- Marco Legal
- 1.3.- Normas Generales de Uso del Sistema

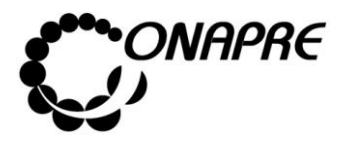

**Fecha Marzo 2016 Página 10**

# 1.1 Objetivo y Alcance

#### **Objetivo**

El presente manual tiene como objetivo establecer las instrucciones que permitirán a los usuarios de los Entes Descentralizados de la Administración Pública Nacional, manejar el Sistema de Información sobre la Ejecución Presupuestaria Mensual de Recursos y Egresos a fin de apoyarlos en la recolección, procesamiento y presentación de la información a la Onapre.

#### **Alcance**

Este manual está dirigido a todos los funcionarios y funcionarias responsables en las actividades asociadas al proceso de la carga de la Ejecución del Presupuesto Mensual de los Entes Descentralizados de la Administración Pública Nacional

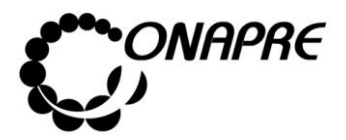

# **1 .2 Ma rco L eg a l**

El presente manual se rige por el marco jurídico que sirve de fundamento a la ejecución del presupuesto de los Entes Descentralizados de la Administración Pública Nacional, a cuyos efectos se indican a continuación los artículos más significativos de este proceso.

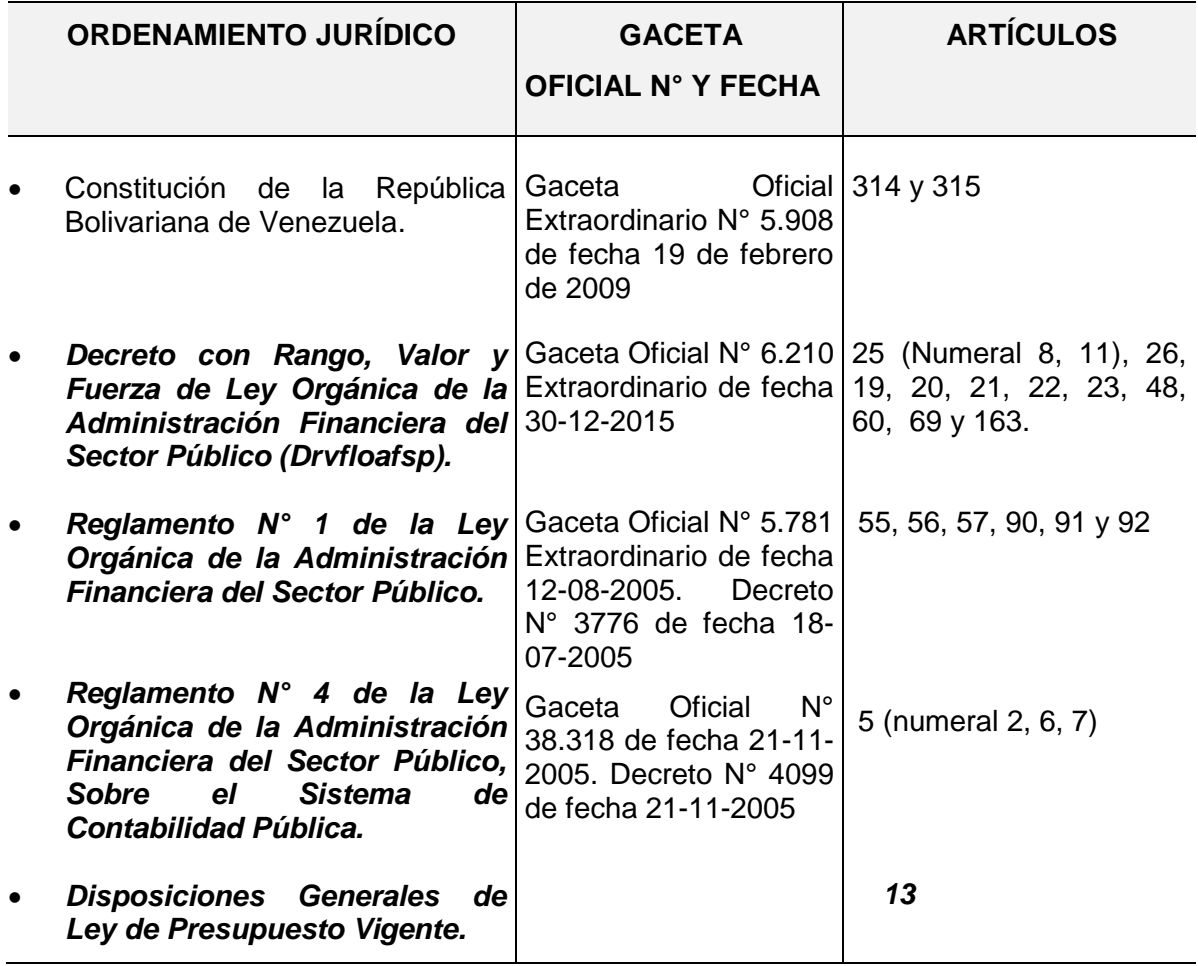

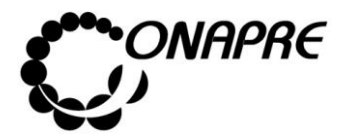

# **1 .3 No rma s G en era l es d e U so d el Si st ema**

# **1 .3 .1 R equ eri mi ent o s d e Si st ema**

- Procesador: Pentium 4 o superior
- Memoria RAM: 1Gb o superior
- Navegador: Mozilla Firefox versión 28.0 o superior
- Java: Versión 7
- Puerto de Comunicación: 80(habilitado)
- Resolución del Monitor: 1024\*768

# 1.3.2 Seguridad de las Claves de Acceso al Sistema

Previamente a la creación de las Claves de Acceso al Sistema de Ejecución Presupuestaria Mensual de Recursos y Egresos de los Entes Descentralizados de la Administración Pública Nacional, se debe cumplir con los siguientes pasos:

- El ente enviará Oficio a la Oficina Nacional de Presupuesto, con la relación del funcionario autorizado para ser el Usuario Administrador del Sistema, de acuerdo al formato emanado por la ONAPRE.
- La creación de las cuentas de usuarios, para los servidores públicos de los Entes Descentralizados estará a cargo del Usuario Administrador del Sistema designado.
- Cambiar periódicamente la clave de acceso al Sistema.

# **1.3.3 Fecha presentación de la Información**

La información será presentada a la Onapre vía web, durante los primero cinco (05) días hábiles del mes siguiente al que concluye

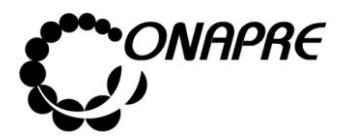

# CAPÍTULO 2.- ASPECTOS ESPECÍFICOS

- 2.1.- ¿Cómo ingresar al Sistema?
- 2.2.- Cambio de Clave
- 2.3.- Módulos que Integran el Sistema
- 2.4.- Descripción de Cada Uno de los Módulos
- 2.41.- Saldo Inicial de caja
- 2.4.2 Modificaciones
	- 2.4.2.1 Modificaciones de Recursos
	- 2.4.2.2 Modificaciones de Egresos
- 2.4.3 Ejecución Mensual
	- 2.4.3.1 Ejecución Mensual de Recursos
	- 2.4.3.2 Ejecución Mensual de Egresos
- 2.4.4 Cierre de Mes
	- 2.4.4.1 Cómo trabajar con el Módulo de Cierre de Mes
	- 2.4.4.2 Mensajes del Módulo Cierre de Mes
- 2.4.5 Reportes
- 2.4.5.1 ¿Cómo Generar los Reportes?
- 2.4.5.2 Para Imprimir un Reporte
- 2.4.6 Usuarios
	- 2.4.6.1 Para crear el usuario de los Entes Descentralizados de la Administración Pública Nacional
	- 2.4.6.2 Para resetear la clave a un usuario
- 2.5.- Glosario de Términos

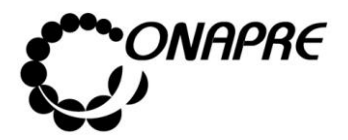

# **2 .1 ¿ Có mo i ng resa r a l Si st ema?**

Para ejecutar el Sistema de Ejecución Presupuestaria Mensual de Recursos y Egresos de los Entes Descentralizados de la Administración Pública Nacional, debe seguir los siguientes pasos:

#### **En el caso de ser usuario externo:**

1. Ingrese la dirección http://www.onapre.gob.ve, en el navegador Web, seguidamente se presentará la siguiente página, la cual corresponde al portal Web de la ONAPRE

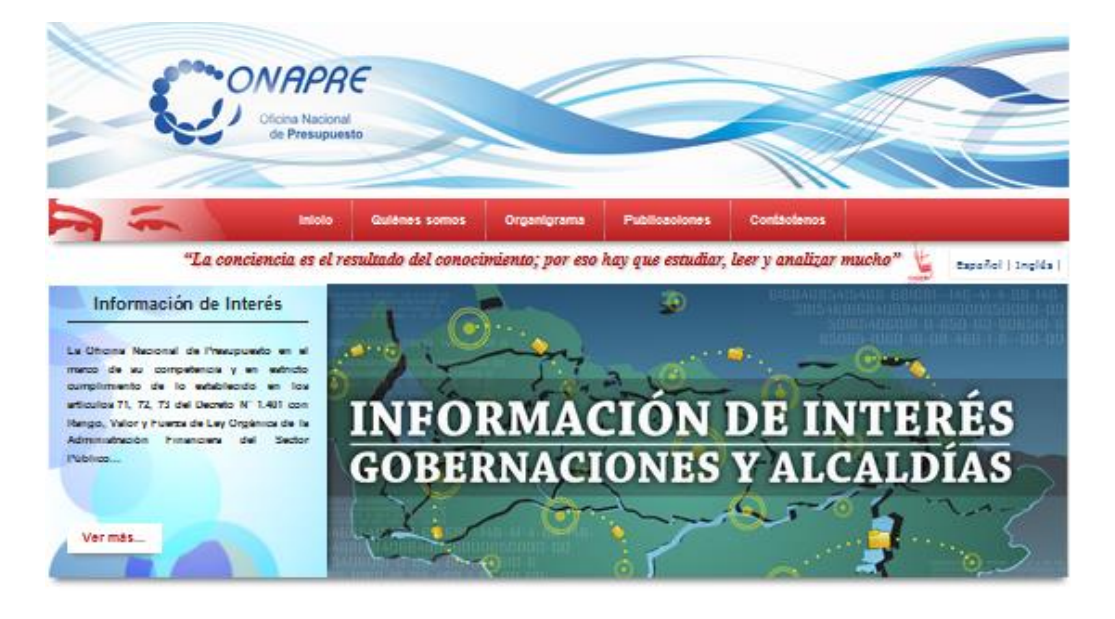

2. Seleccionar y presionar el Botón **de Sistema de la pagina Web de la página** (1) **ONAPRE** 

**SISTEMADE** 

- **En el caso de ser usuario interno,** debe realizar el ingreso a través de la intranet, siguiendo cualquiera de los siguientes pasos:
	- 1. Ingresar la siguiente dirección intranet-Onapre, en el navegador Web,
	- 2. Seguidamente se presentará una página como la siguiente

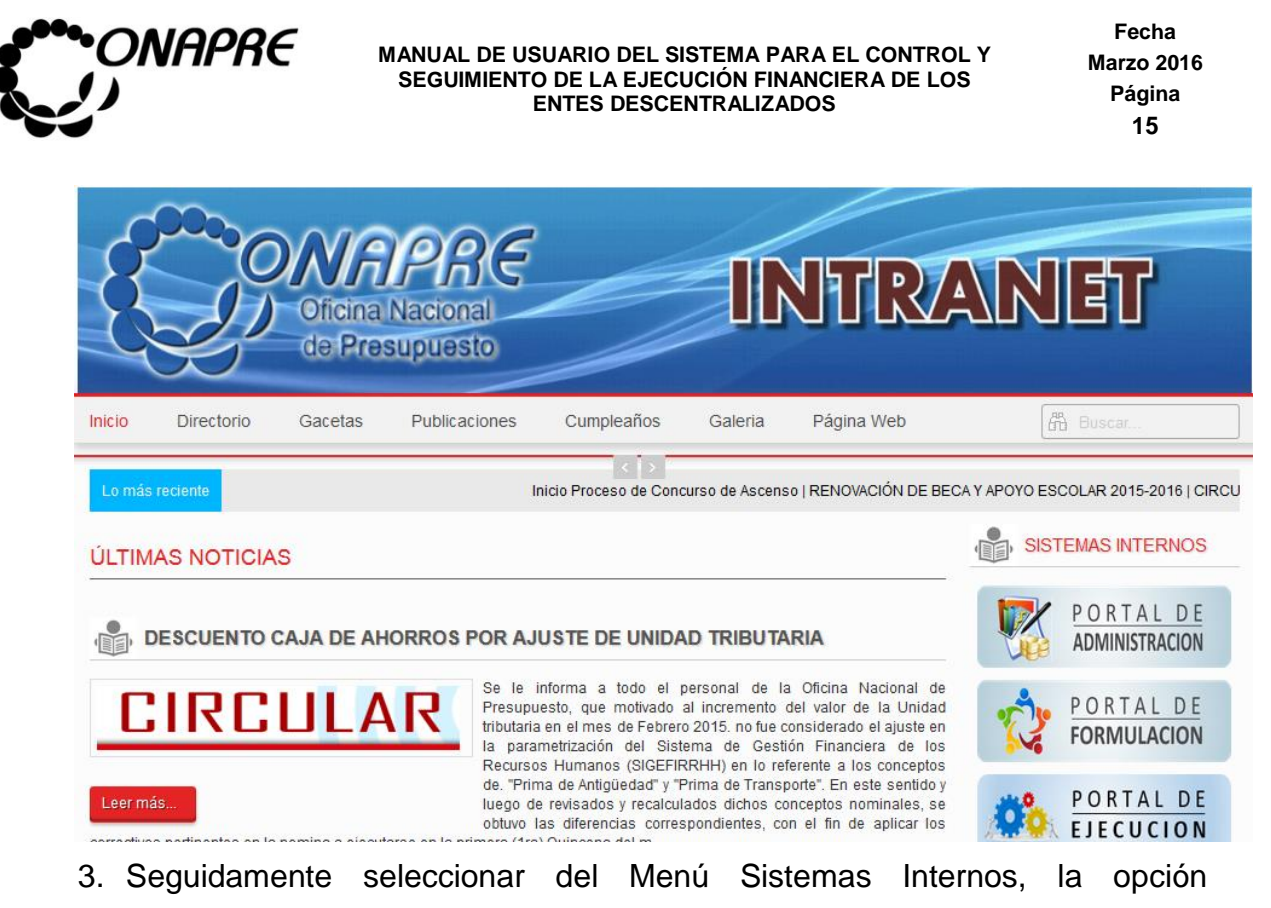

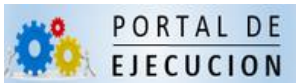

:

Una vez seleccionado el botón correspondiente, bien sea de la página web de la Onapre o desde el menú de los Sistemas Internos de la Intranet, se desplegará el siguiente cuadro de diálogo

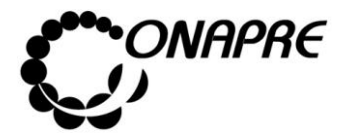

**Fecha Marzo 2016 Página 16**

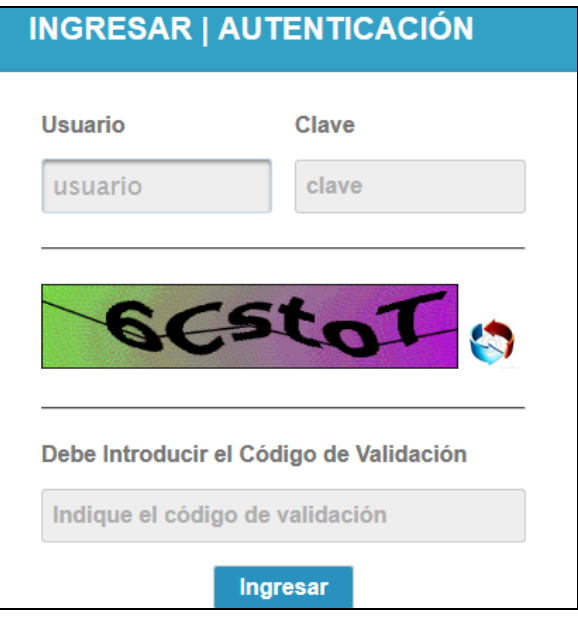

# **Elementos de la página**

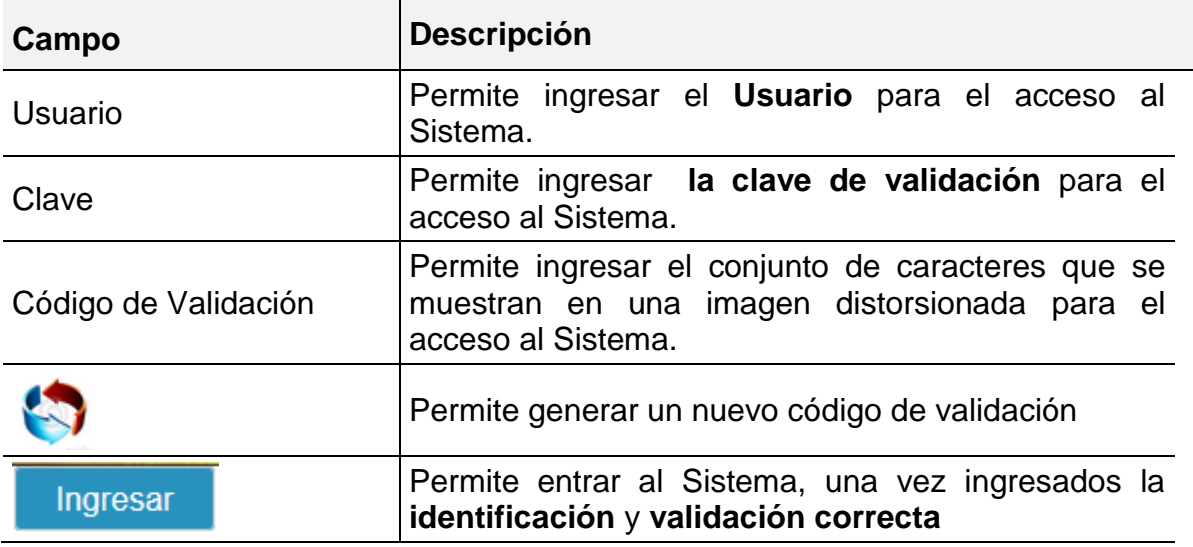

Proceder a:

- Posicionar el cursor sobre el Campo *Usuario* e ingresar el código de usuario para el acceso
- Posicionar el cursor sobre el Campo *Clave* e ingresar su Clave

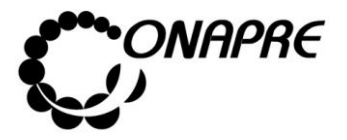

 Posicionar el cursor sobre el campo *Código de Validación* e ingresar el conjunto caracteres que se muestran en una *imagen distorsionada* que aparece en la pantalla, similar a la siguiente

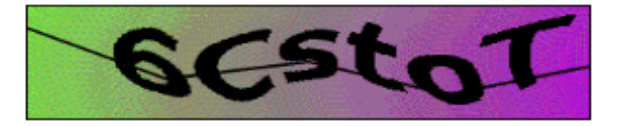

**Nota:** En el caso de no visualizar correctamente el código de validación, seleccione y presione el

siguiente Botón , para generar un nuevo código, debe ingresar nuevamente la clave

- Seguidamente seleccionar y presionar el Botón Ingresar , (INGRESAR)
- Si las claves de acceso ingresadas por el usuario son inválidas, el sistema mostrará el siguiente mensaje

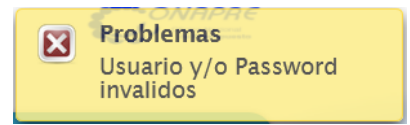

 En caso contrario, si las claves de acceso dadas por el usuario son correctas, el Sistema presentará una página similar a la siguiente

#### **En el caso de ser usuario externo**

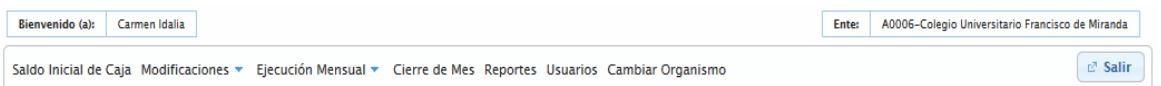

#### **En el caso de ser usuario interno**

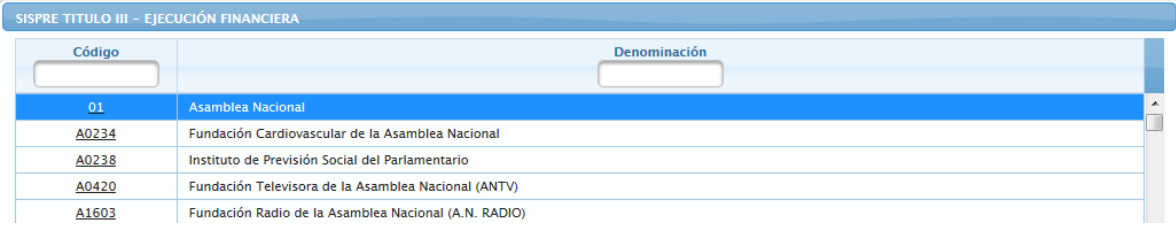

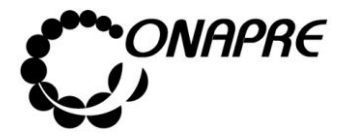

Posicione el cursor sobre el código del Ente que requiere revisar, inmediatamente se desplegará una ventana con la identificación del ente y los diferentes menús que integran el sistema, similar a la siguiente

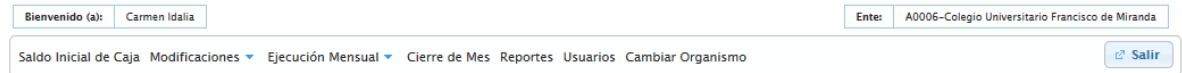

**Nota:** Es importante recordar que las claves de ingreso al Sistema de Ejecución Presupuestaria Mensual de Recursos y Egresos de los Entes Descentralizados de la Administración Pública Nacional, serán proporcionadas por el *Administrador* **de** *Usuarios* de cada Ente. Las mismas deberán ser cambiadas por el usuario en el momento que este ingrese por primera vez al Sistema.

# **2.2 Cambio de Clave**

#### **En el caso de entrar por primera vez al Sistema**

Al ingresar al Sistema de Ejecución Presupuestaria Mensual de Recursos y Egresos de los Entes Descentralizados de la Administración Pública Nacional, por primera vez se presentará la página de *Identificación del Usuario*, como se muestra seguidamente:

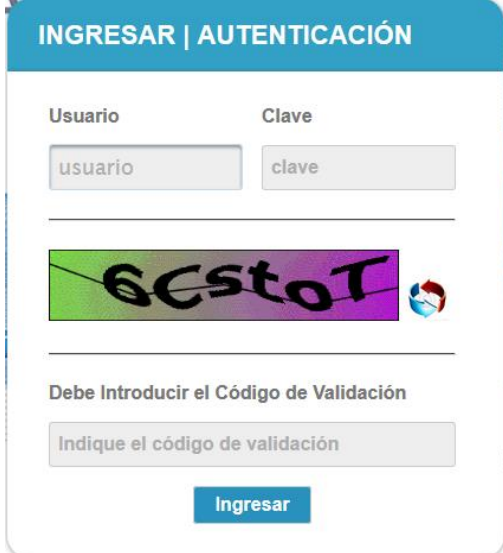

 Al ingresar la información solicitada, se mostrará una página similar a la siguiente, en la cual le solicitará al usuario realizar el **cambio de la contraseña**

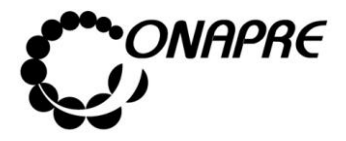

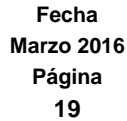

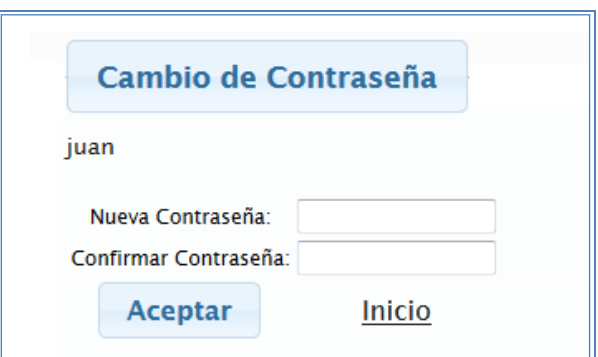

- Proceder a ingresar en los campos la información solicitada
	- o Posicionar el cursor sobre el Campo *Nueva Contraseña* e ingresar su nueva contraseña, la cual puede ser numérica o alfanumérica
	- o Seguidamente para ratificar la acción de cambio de contraseña, ingresar de nuevo, la nueva contraseña en el campo *Confirmar Contraseña*

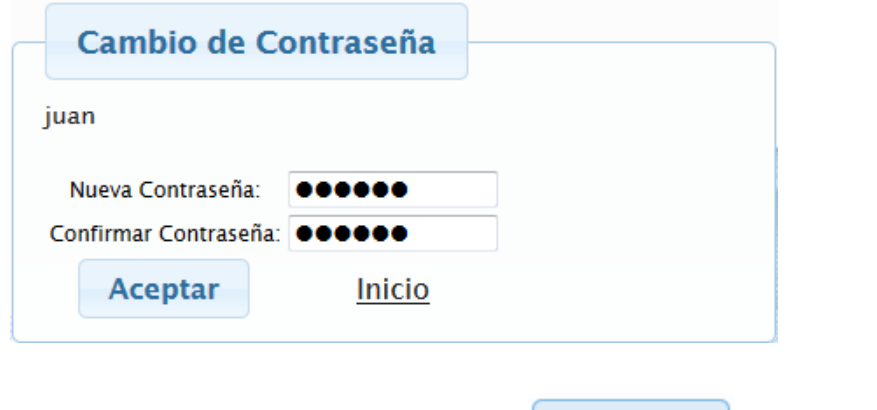

Seguidamente seleccionar y presionar el botón **Aceptar** (ACEPTAR)

 Inmediatamente el sistema mostrará el siguiente cuadro de diálogo, indicando que la información fue guardada con éxito

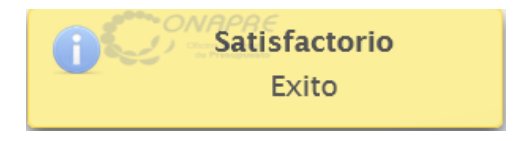

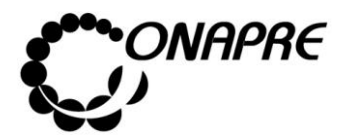

## 2.3 Módulos que Integran el Sistema

Una vez que se ingrese al sistema, se visualizará en la parte superior de la ventana, los módulos que integran los procesos del Sistema de Ejecución Presupuestaria Mensual de Recursos y Egresos de los Entes Descentralizados de la Administración Pública Nacional, requerida para la carga de la información, los cuales se muestran a continuación

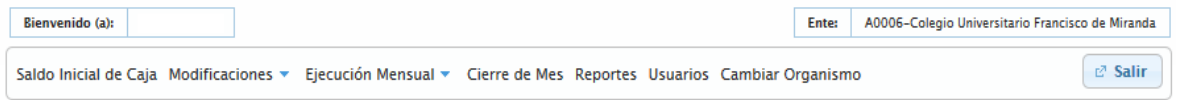

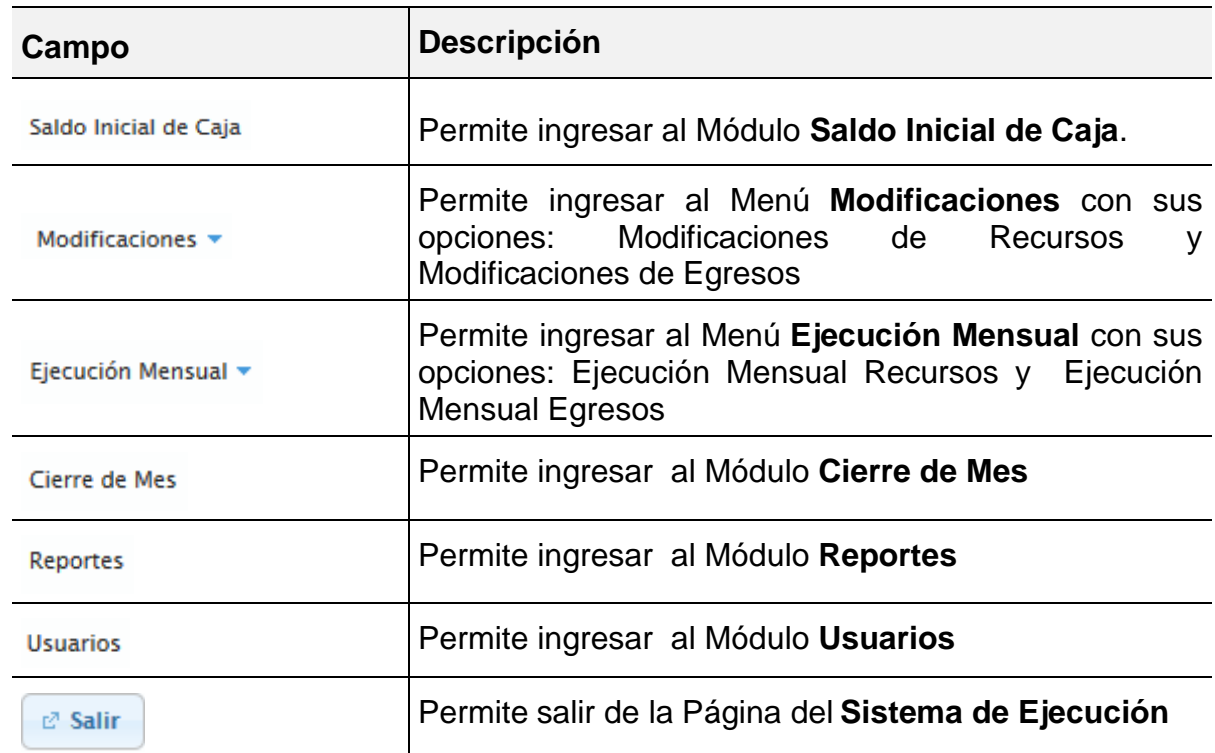

#### **Elementos de la página**

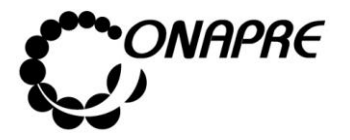

# 2.4. Descripción de cada uno de los Módulos

# **2 .4.1 Sal do Ini ci a l d e Ca ja**

Esta opción permite visualizar e ingresar al módulo **Saldo Inicial de Caja**.

El **saldo inicial de caja** representa la disponibilidad en caja y bancos que posee el Ente al inicio del período, incluida la moneda extranjera existente, expresada al tipo de cambio a la fecha de registro de la información.

**Nota:** El usuario no puede iniciar ningún proceso de registro de Modificaciones y/o Ejecución Mensual si no ha cargado y guardado el *Saldo Inicial de Caja***.**

Al seleccionar el menú **Saldo Inicial de Caja** se presentará una página similar a la siguiente

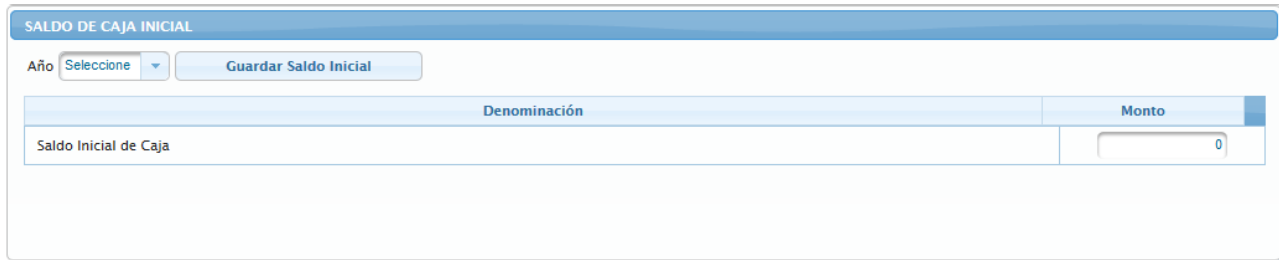

#### **Elementos de la página**

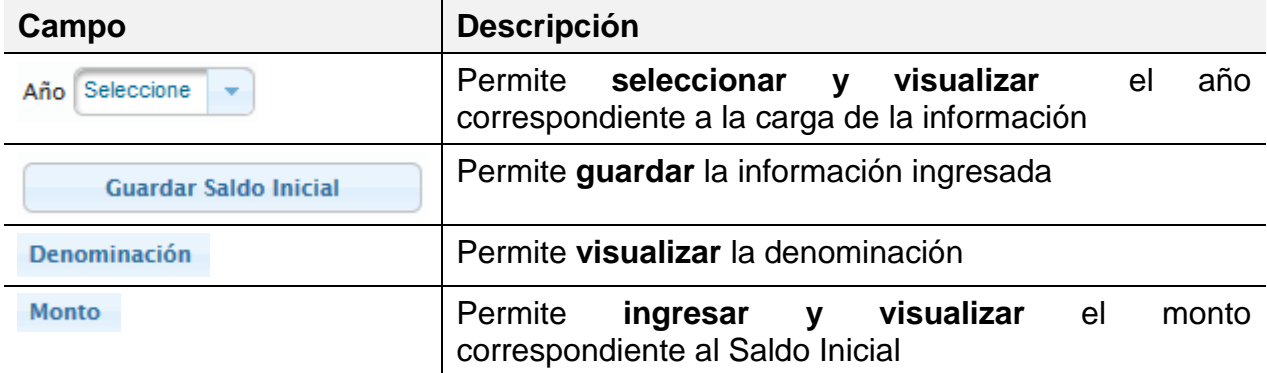

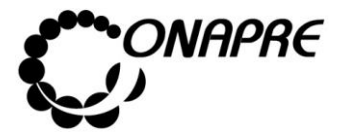

- Proceder a ingresar los datos en cada uno de los campos que conforman el proceso de *Saldo Inicial de Caja:*
	- o Seleccionar el año en el campo Año

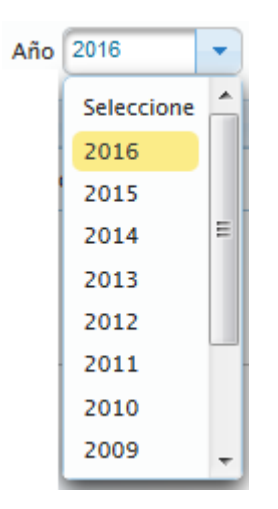

o Ingresar en el campo *Monto,* el valor correspondiente disponibilidad en caja y bancos que posee el Ente al inicio del período.

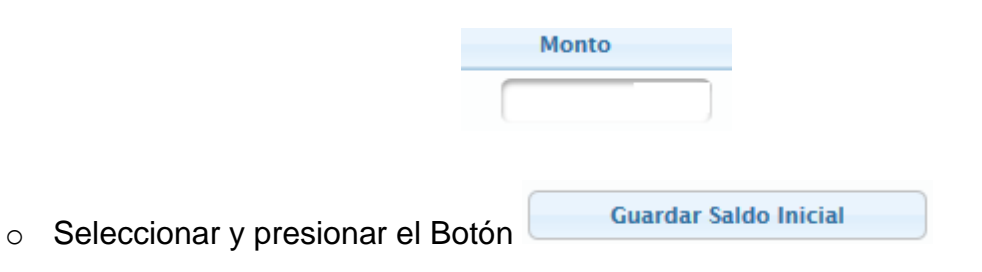

o Inmediatamente se presentará el siguiente cuadro de diálogo

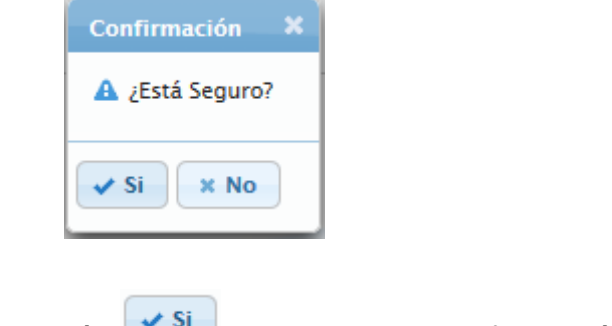

o Seleccionar y presionar el Botón , para guardar la información

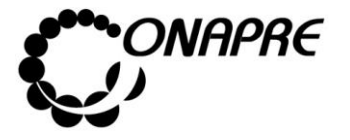

o Inmediatamente se presentará el siguiente cuadro de diálogo, indicando que la información se guardó con éxito

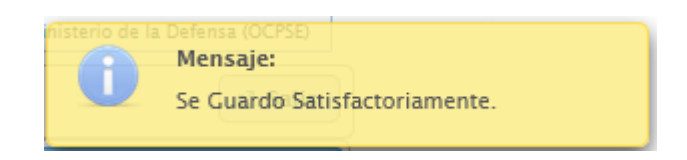

**Nota:**. **El Saldo Inicial de Caja** una vez que ha sido guardado no puede ser modificado por el analista. En caso de requerir ser cambiado lo puede realizar el Administrador del Sistema del Ente, siempre y cuando no se haya cerrado aún el mes de enero.

# 2.4.2 **Modificaciones**

Esta opción permite visualizar e ingresar a los módulos que integran los procesos de la modificación consolidada de los recursos y egresos del ente en el mes, en función del Clasificador Presupuestario de Recursos y Egresos vigente. En ella se presenta los siguientes módulos:

- Modificaciones de Recursos
- Modificaciones de Egresos

Al seleccionar el Menú **Modificaciones**, se presentará una página similar a la siguiente:

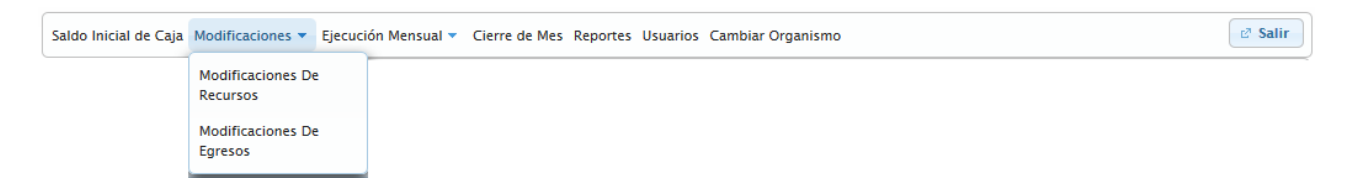

#### **Mensaje de Advertencia**

Al ingresar a los Módulos que conforman el Menú de Modificaciones, si el usuario no ha ingresado en el **Módulo Saldo Inicial de Caja**, el monto que el Ente tiene en caja y banco al inicio del periodo, el sistema mostrará el siguiente mensaje

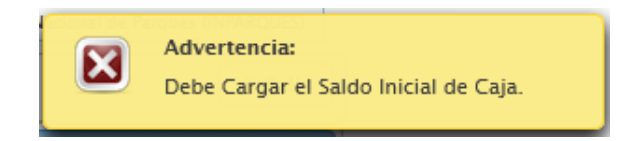

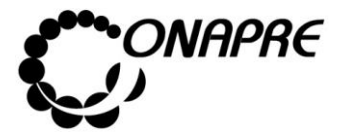

#### **2.4.2.1 Modificaciones de Recursos**

Esta opción permite visualizar e ingresar en el sistema los datos mensuales correspondientes a las modificaciones de los recursos requeridas por disminución en la recaudación o captación de recursos percibidos por el ente, en función del Clasificador Presupuestario de Recursos y Egresos vigente, por niveles del ramo general de recursos presupuestarios.

Al seleccionar del Menú **Modificaciones,** la opción **Modificación de Recursos**, se presentará una página similar a la siguiente:

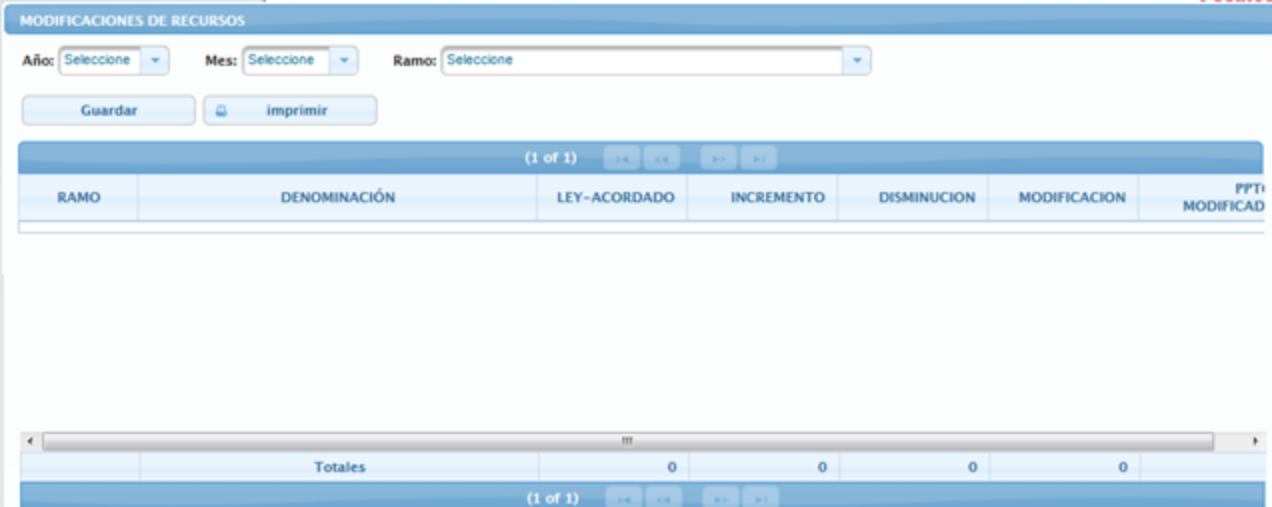

#### **Elementos de la página**

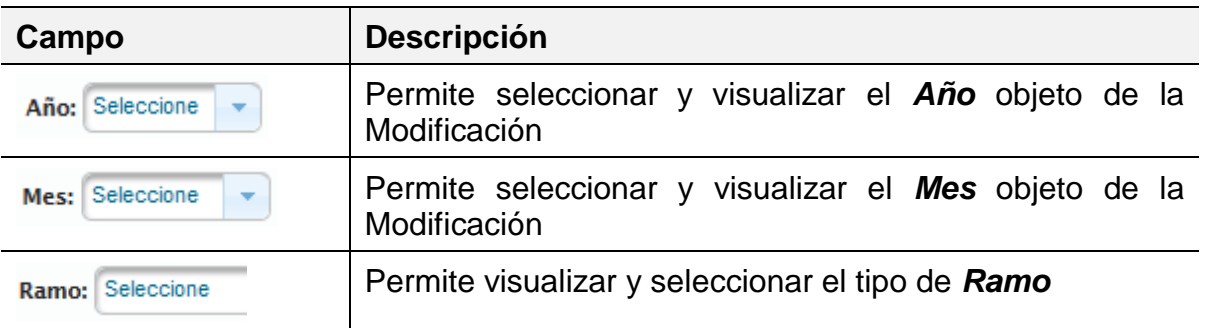

**Nota:** La disponibilidad que se visualiza en la columna Ley - Acordado proviene de la cuota asignada en la **Ley de Presupuesto** para el mes de enero, para los meses subsiguientes corresponde el monto del *acordado*

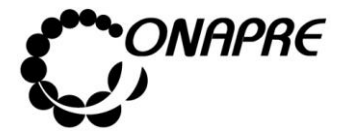

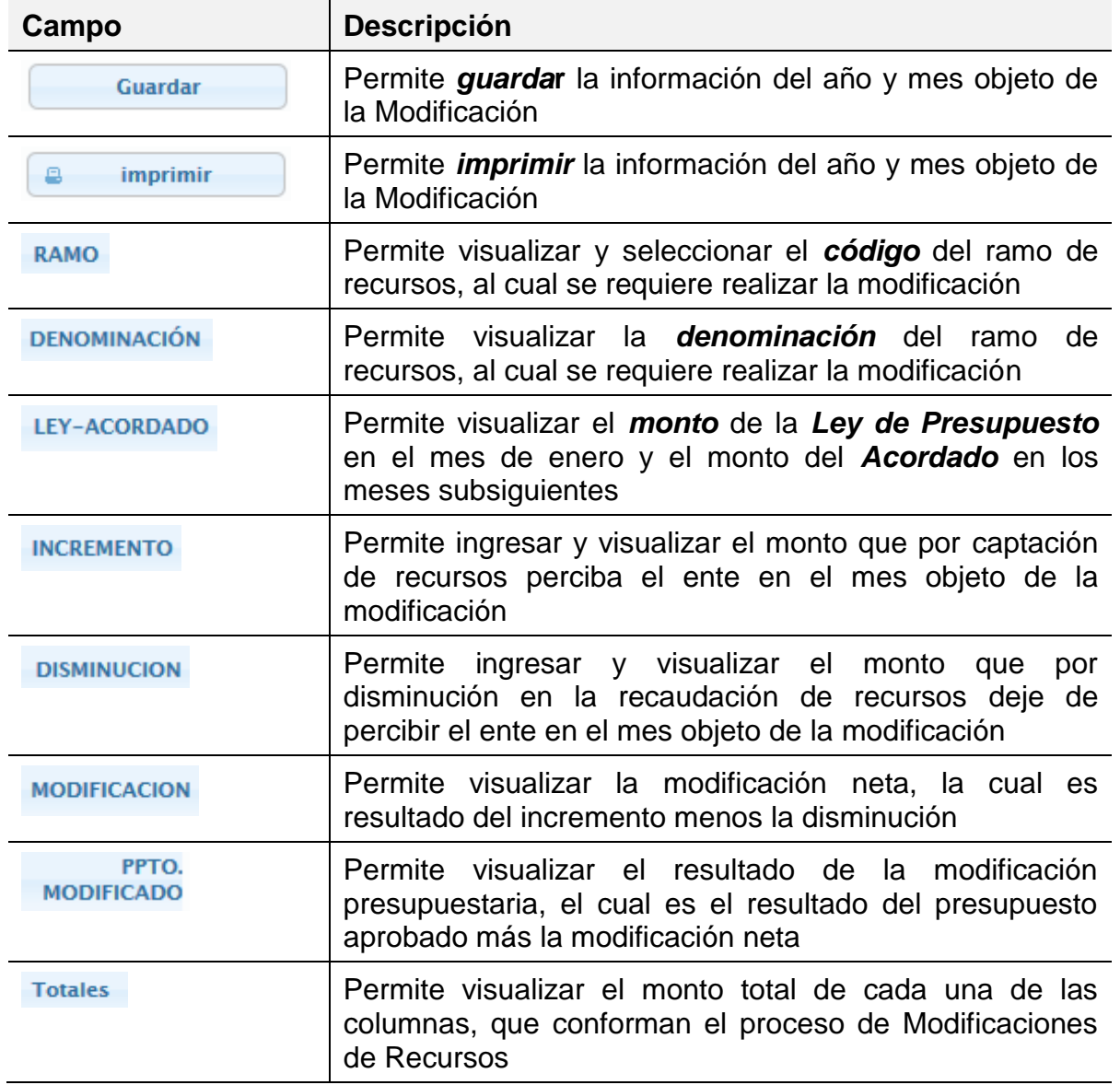

 Proceder a ingresar los datos en cada uno de los campos que conforman el proceso de *Modificación de Recursos:*

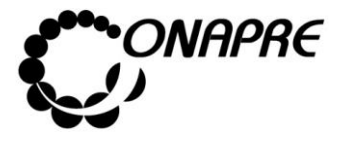

**Fecha Marzo 2016 Página 26**

- o Seleccionar el año en el campo *Año*
	- Año 2016  $\overline{\phantom{a}}$ A Seleccione 2016 2015 Ξ 2014 2013 2012 2011 2010 2009
- o Seleccione el mes, en el campo *Mes*

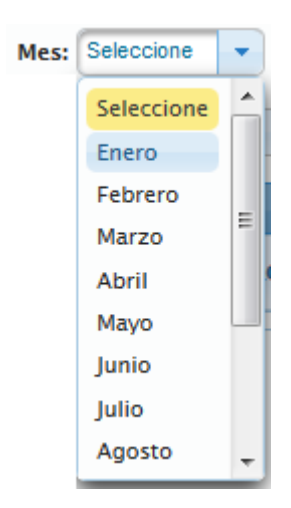

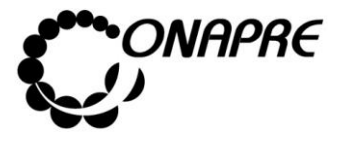

o Seleccione el tipo de recurso en el campo ramo

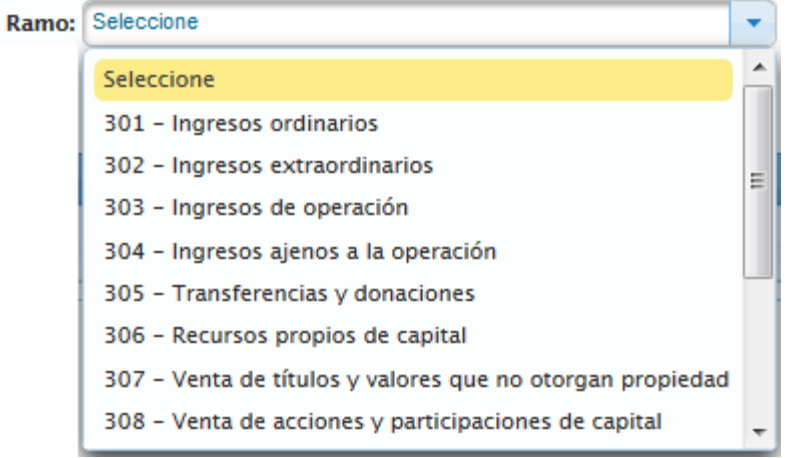

o Inmediatamente se mostrara la página *Modificaciones de Recursos,*  correspondiente a la información suministrada

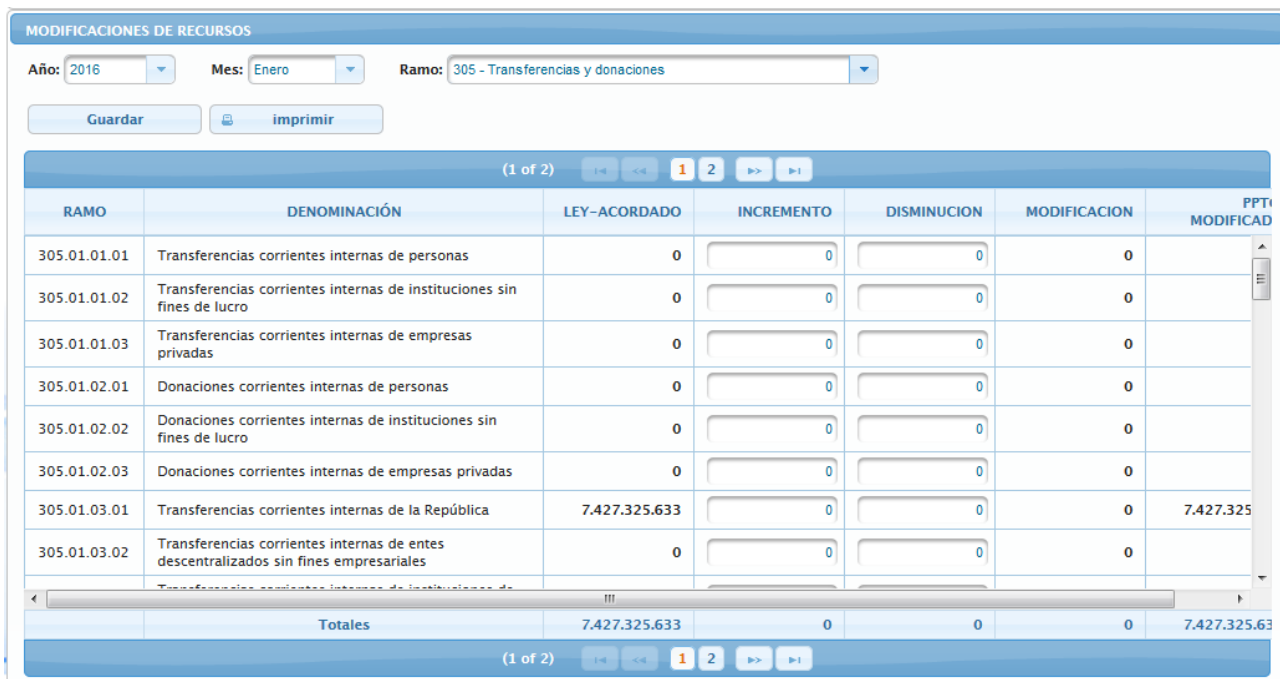

**Nota:** El Total de cada concepto, se visualiza en la parte inferior de la página **Modificaciones de Recursos**

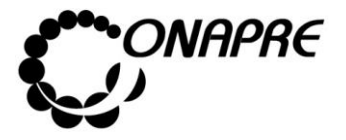

- **Observación:** Dentro de este formulario se puede navegar de las siguientes maneras:
	- $\circ$  Seleccionar y presionar el botón  $\Box$ , para ir hacia adelante y seleccionar y presionar el botón , para ir hacia atrás
	- $\circ$  Posicionar y pulsar el cursor sobre el botón  $\frac{1}{2}$  (NUMERO DE PÁGINA) y lo llevará inmediatamente a la página seleccionada
- Ingresar la asignación del incremento y/o disminución, según sea el requerimiento por cada una de las cuentas de ingresos del ramo seleccionado, en el recuadro de la página **Modificación de Recursos**
- Seguidamente seleccionar y presionar el Botón **Guardar** (GUARDAR), para almacenar y actualizar la información ingresada
- Inmediatamente el sistema mostrará el siguiente cuadro de diálogo, indicando que la información se actualizó con éxito

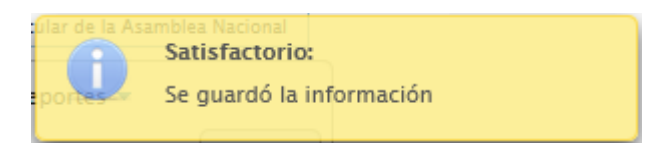

**Nota:** Repetir este proceso por cada uno de los ramos que se requiera

#### **2.4.2.2 Modificaciones de Egresos**

Esta opción permite visualizar e ingresar en el sistema los datos mensuales correspondientes a las modificaciones de los egresos requeridas por disminución en el gasto o por incremento de créditos superior al originalmente aprobado por el ente, en función del Clasificador Presupuestario de Recursos y Egresos vigente

**Nota:** La disponibilidad que se visualiza en la columna Ley - Acordado proviene de la cuota asignada en la **Ley de Presupuesto** para el mes de enero, para los meses subsiguientes corresponde el monto del *acordado*

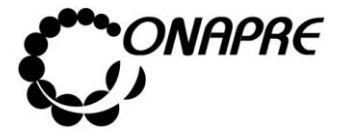

Al seleccionar del Menú **Modificaciones,** la opción **Modificación de Egresos**, se presentará una página similar a la siguiente:

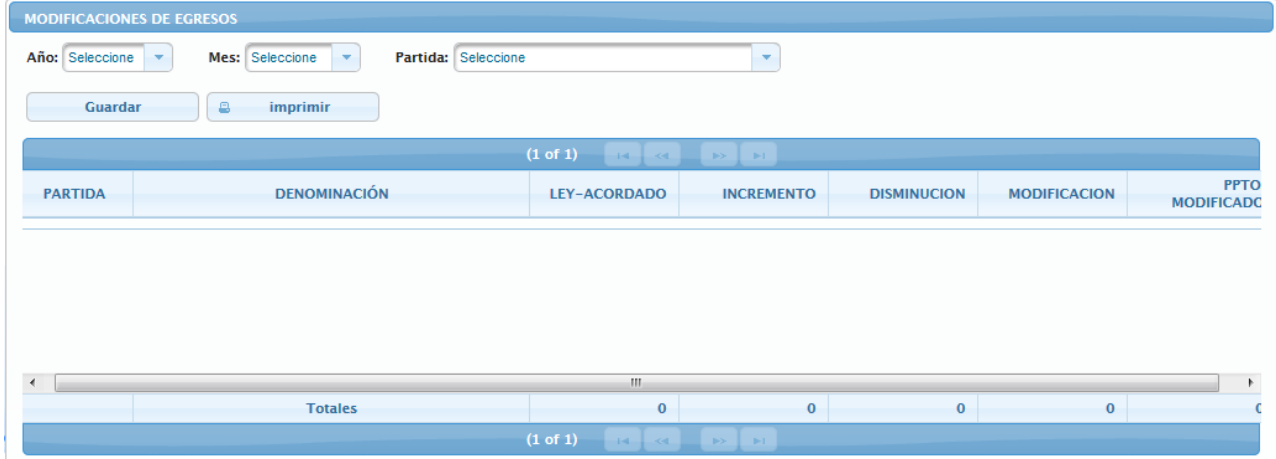

#### **Elementos de la página**

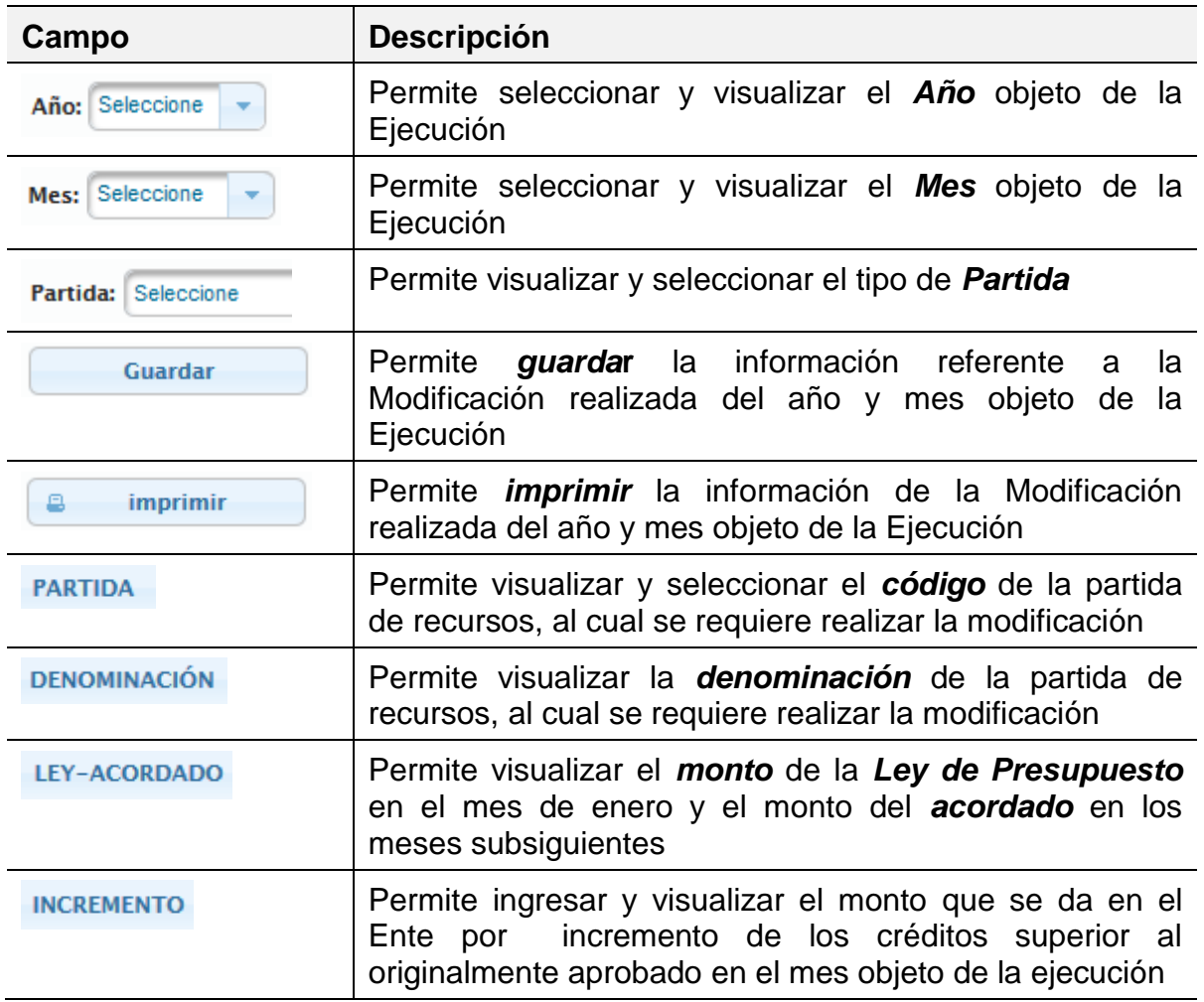

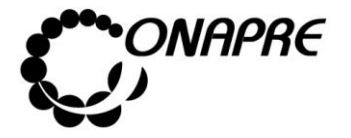

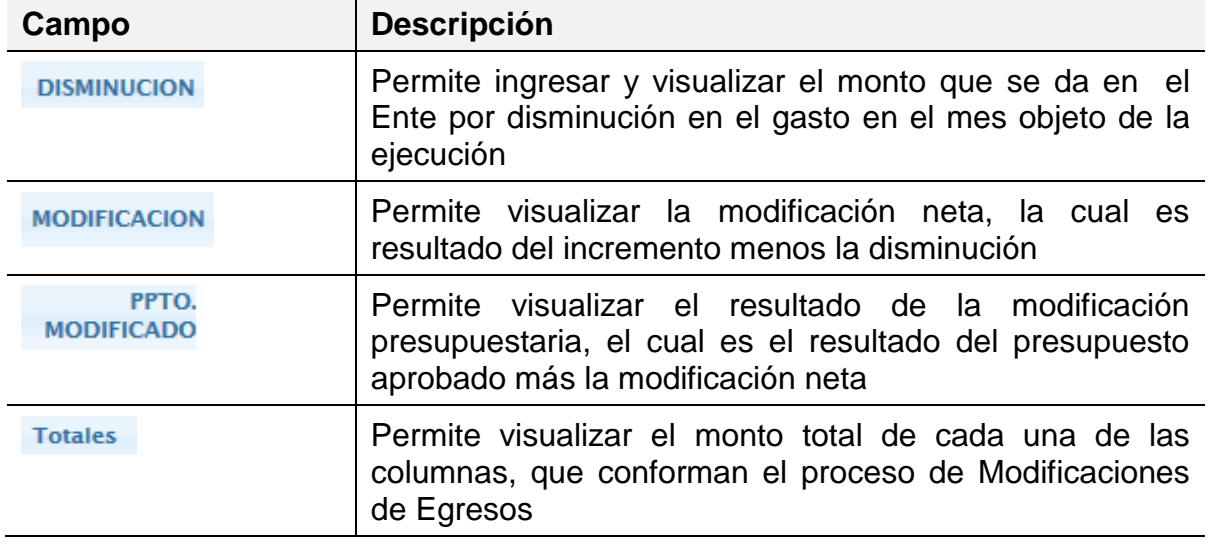

- Proceder a ingresar los datos en cada uno de los campos que conforman el proceso de *Modificación de Egresos:*
	- o Seleccionar el año en el campo *Año*

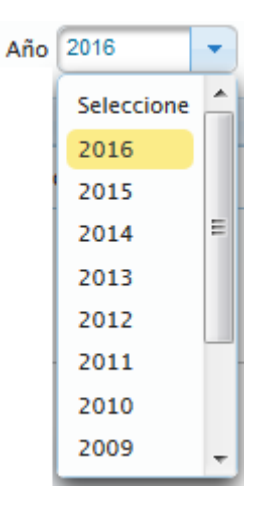

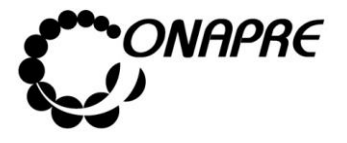

**Fecha Marzo 2016 Página 31**

o Seleccione el mes, en el campo *Mes*

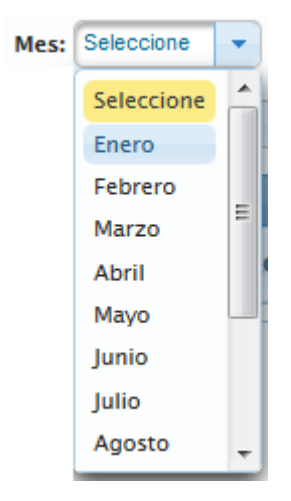

o Seleccione el tipo de egresos en el campo *Partida*

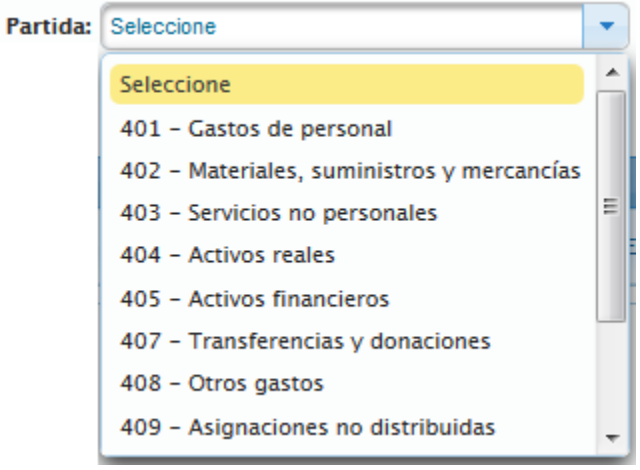

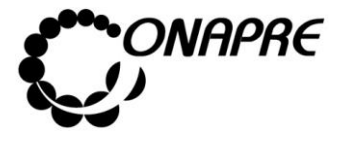

o Inmediatamente se mostrara la página *Modificaciones de Egresos,*  correspondiente a la información suministrada

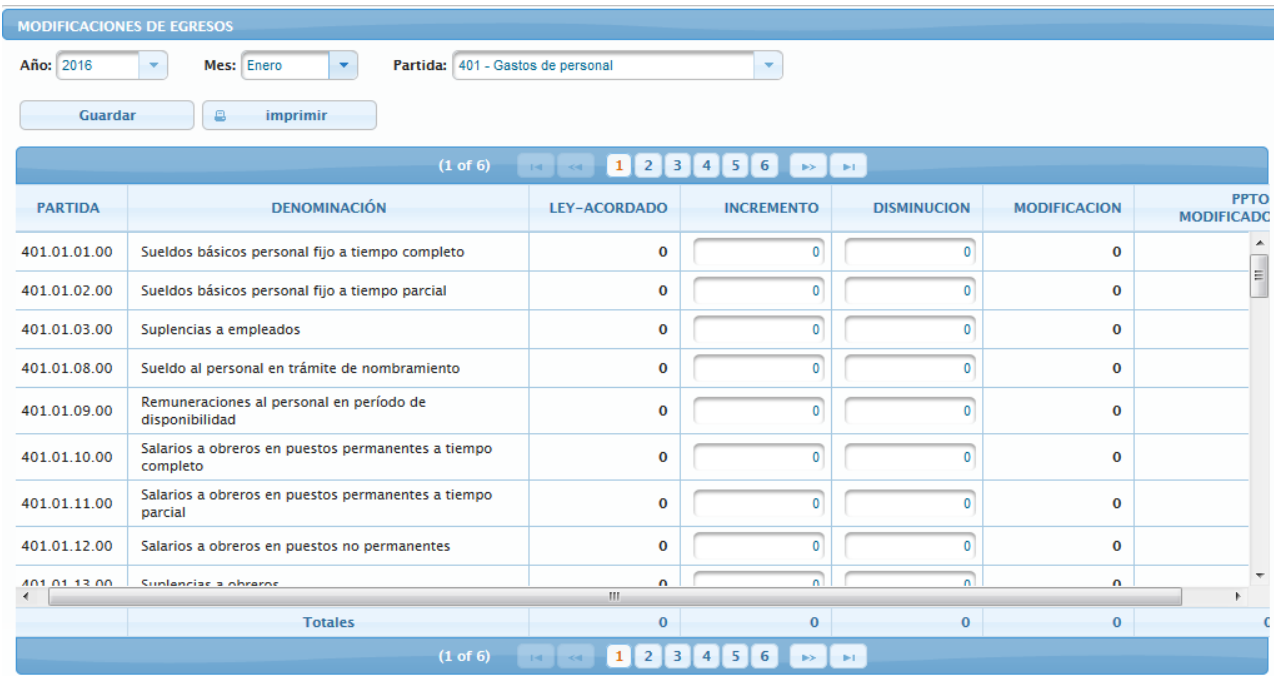

**Nota:** El Total de cada concepto, se visualiza en la parte inferior de la página **Modificaciones de Egresos**

- **Observación:** Dentro de este formulario se puede navegar de las siguientes maneras:
	- o Seleccionar y presionar el botón **de la para ir hacia adelante y seleccionar y**

presionar el botón , para ir hacia atrás

- o Posicionar y pulsar el cursor sobre el botón 123456 (NUMERO DE PÁGINA) y lo llevará inmediatamente a la página seleccionada
- Ingresar la asignación del incremento y/o disminución, según sea el requerimiento por cada una de las cuenta de egresos de la partida seleccionada, en el recuadro de la página **Modificación de Egresos**
- Seguidamente seleccionar y presionar el Botón **Guardar** (GUARDAR), para almacenar y actualizar la información ingresada

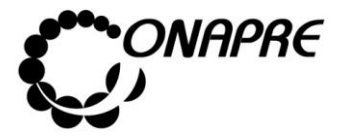

 Inmediatamente el sistema mostrará el siguiente cuadro de diálogo, indicando que la información se actualizó con éxito

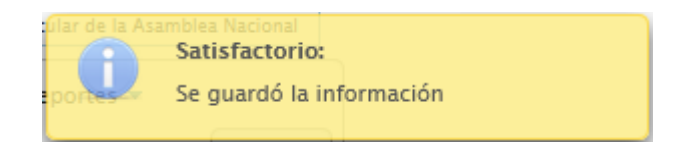

**Nota:** Repetir este proceso por cada uno de las partidas que se requiera

# **2 .4.3 E jec uc ió n Men su a l**

Esta opción permite visualizar e ingresar a los módulos que integran los procesos de la ejecución consolidada de los recursos y egresos del ente en el mes, en función del Clasificador Presupuestario de Recursos y Egresos vigente. En ella se presenta los siguientes módulos:

- Ejecución Mensual de Recursos
- Ejecución Mensual de Egresos

Al seleccionar el Menú **Ejecución Mensual**, se presentará una página similar a la siguiente:

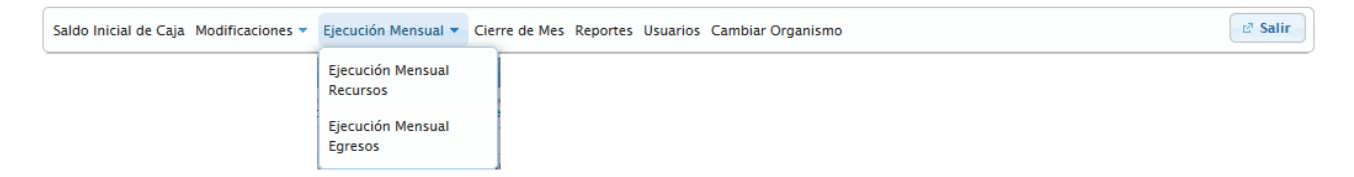

#### **Mensaje de Advertencia**

Al ingresar a los Módulos que conforman el Menú de Ejecución Mensual, si el usuario no ha ingresado en el **Módulo Saldo Inicial de Caja**, el monto que el Ente tiene en caja y banco al inicio del periodo, el sistema mostrará el siguiente mensaje

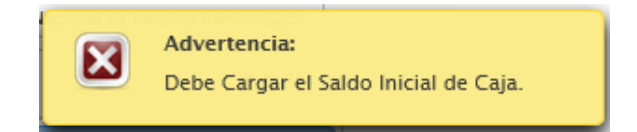

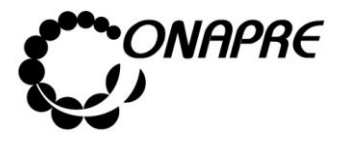

# **2.4.3.1 Ejecución Mensual Recursos**

Esta opción permite visualizar e ingresar en el sistema los datos mensuales correspondientes a la ejecución de los recursos percibidos por el ente, en función del Clasificador Presupuestario de Recursos y Egresos vigente, por niveles del ramo general de recursos presupuestarios, con relación a las etapas o momentos del proceso de presupuesto de recursos.

Al seleccionar del Menú **Ejecución Mensual,** la opción **Ejecución Mensual Recursos**, se presentará una página similar a la siguiente:

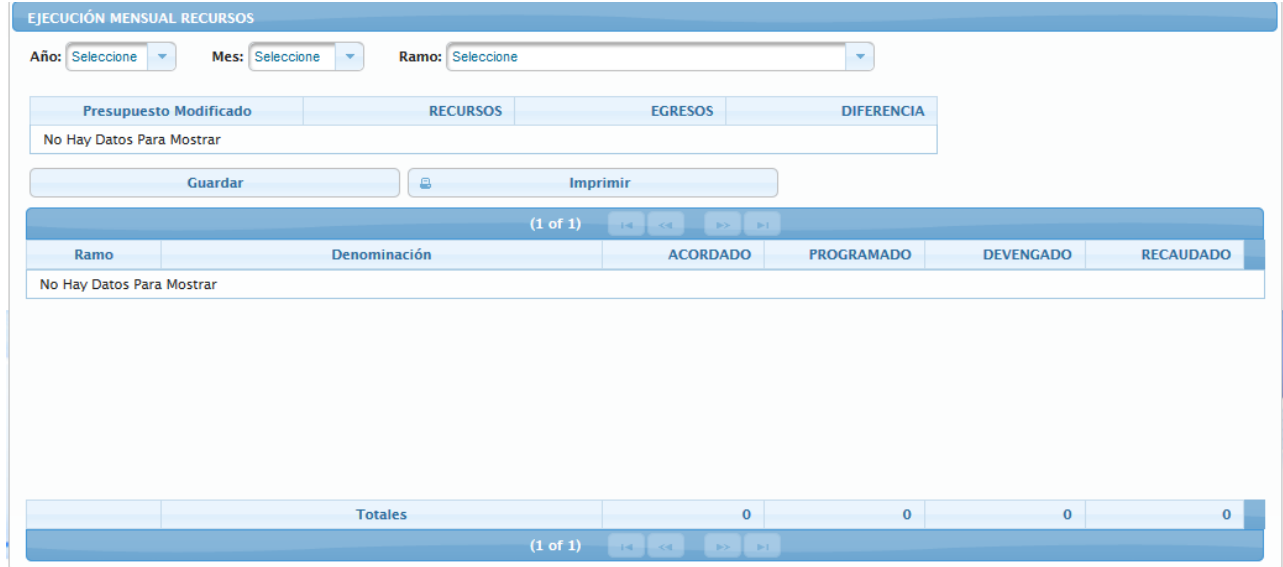

#### **Elementos de la página**

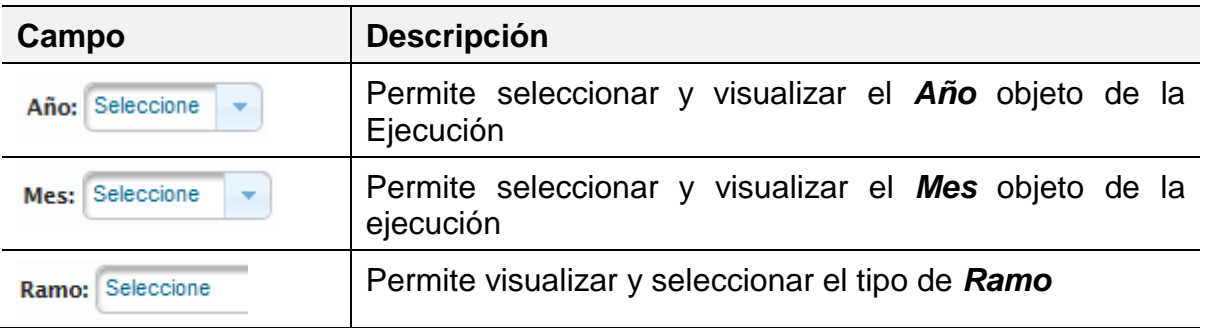

**Nota:** La disponibilidad que se visualiza en la columna Ley - Acordado proviene de la cuota asignada en la **Ley de Presupuesto** para el mes de enero, para los meses subsiguientes corresponde el monto del *acordado*

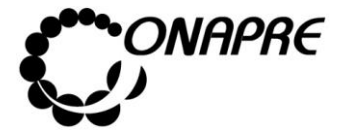

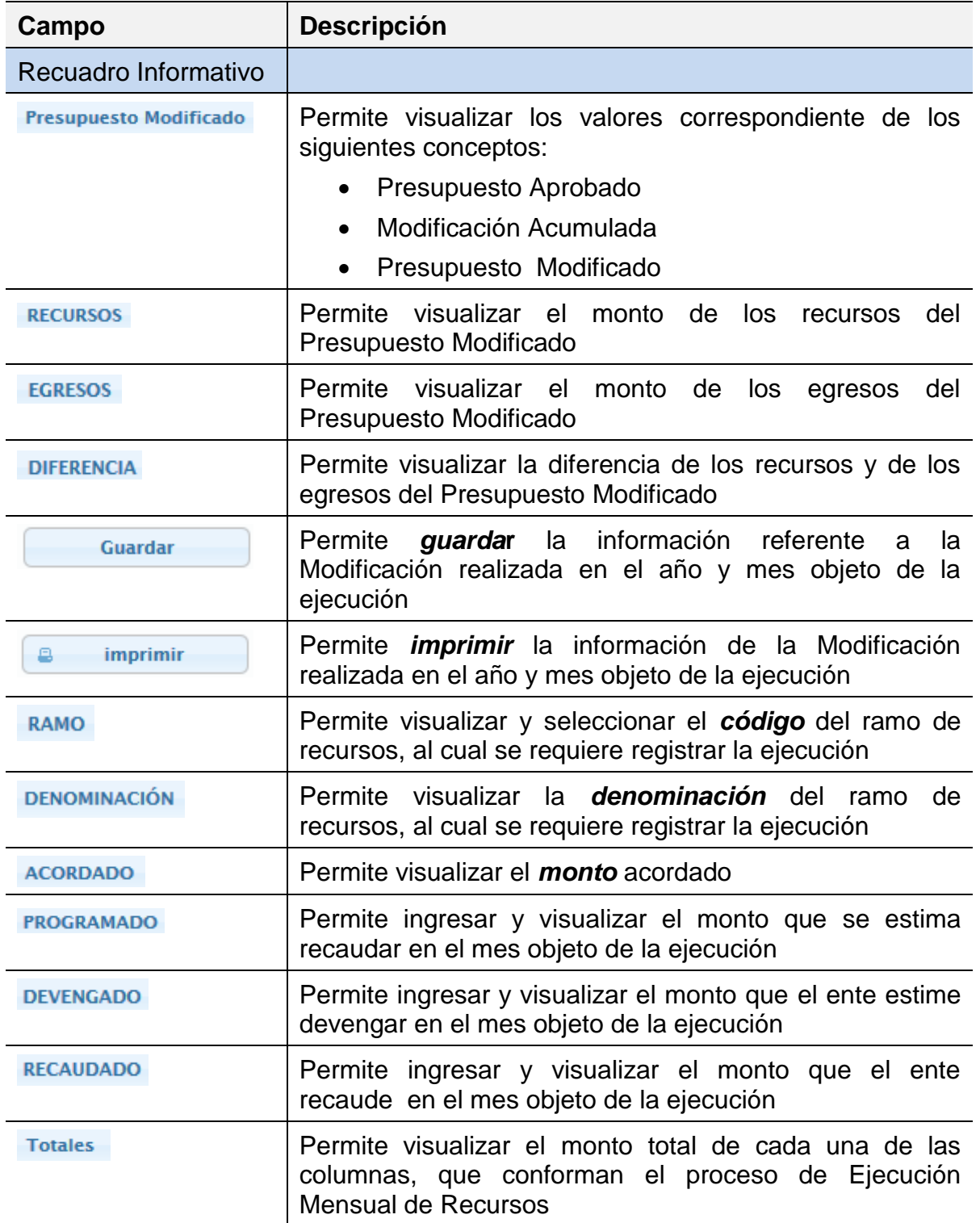

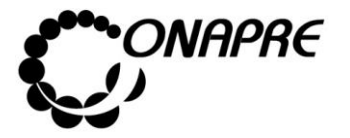

- Proceder a ingresar los datos en cada uno de los campos que conforman el proceso de *Ejecución Mensual de Recursos:*
	- o Seleccionar el año en el campo *Año*

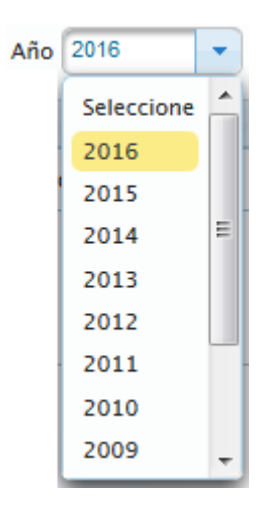

o Seleccione el mes, en el campo *Mes*

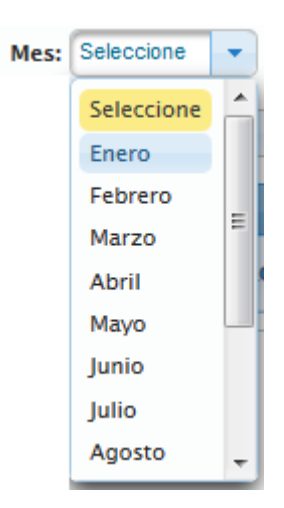

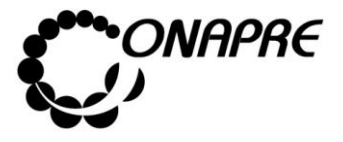

o Seleccione el tipo de recurso en el campo ramo

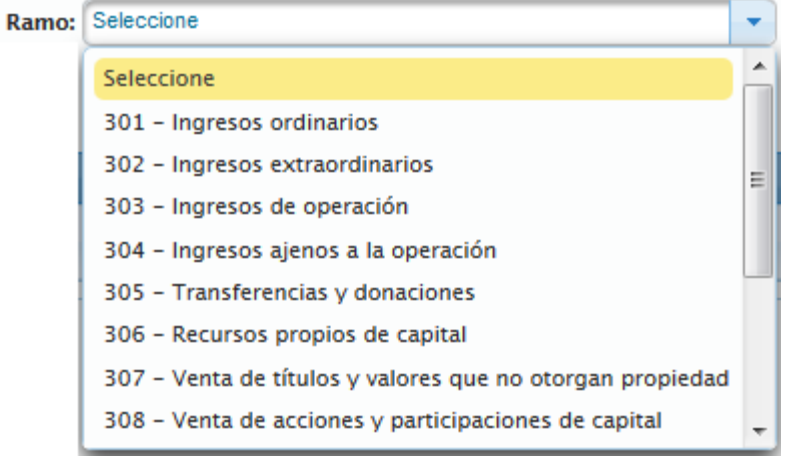

o Inmediatamente se mostrara la página *Ejecución Mensual de Recursos,*  correspondiente a la información suministrada

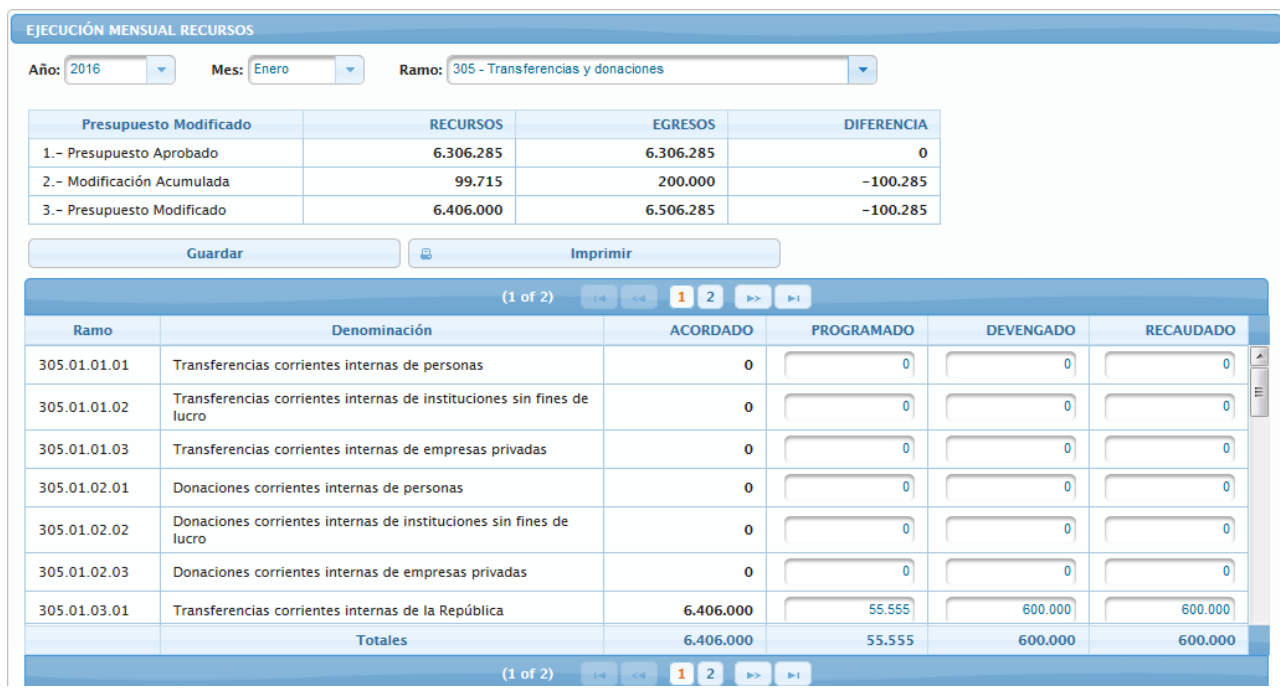

**Nota:** El Total de cada concepto, se visualiza en la parte inferior de la página **Ejecución Mensual Recursos**

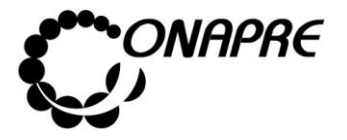

 En la parte superior de la página Ejecución Mensual de Recursos, se visualiza un cuadro informativo el cual contiene datos relacionados con la Ejecución de los Recursos y Egresos, como se muestra a continuación

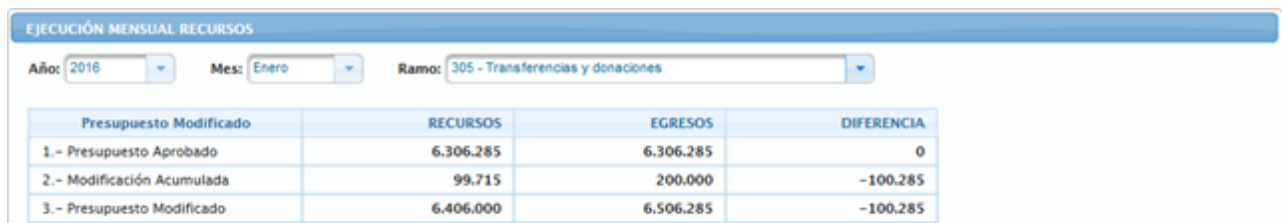

- **Observación:** Dentro de este formulario se puede navegar de las siguientes maneras:
	- o Seleccionar y presionar el botón **. Il para ir hacia adelante y seleccionar y**

presionar el botón , para ir hacia atrás

- $\circ$  Posicionar y pulsar el cursor sobre el botón  $\frac{1}{2}$  (NUMERO DE PÁGINA) y lo llevará inmediatamente a la página seleccionada
- Ubicar el ramo subespecífico en el cual se registrará la información referida a los momentos del presupuesto de recursos, a saber:
	- o *Programado*
	- o *Devengado*
	- o *Recaudado*
- Seguidamente seleccionar y presionar el Botón **Guardar** (GUARDAR), para almacenar y actualizar la información ingresada
- Inmediatamente el sistema mostrará el siguiente cuadro de diálogo, indicando que la información se actualizó con éxito

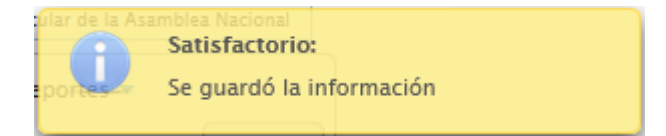

**Nota:** Repetir este proceso por cada uno de los ramos que se requiera

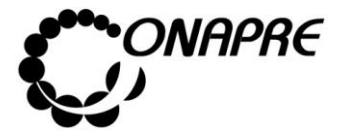

#### **Mensajes de error**

Cuando el usuario ingresa un *Monto a Recaudar,* mayor al *Monto a Devengar* en el mes, se presentará el siguiente mensaje

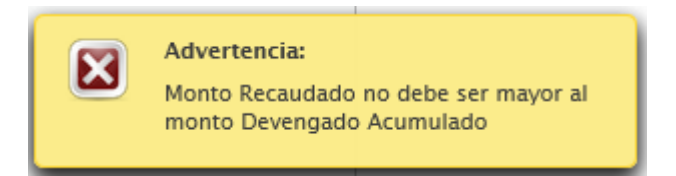

# **2.4.3.2 Ejecución Mensual Egresos**

Esta opción permite visualizar e ingresar en el sistema los datos mensuales correspondientes a la ejecución financiera por las partidas de egresos en función del Clasificador Presupuestario de Recursos y Egresos vigente, con relación a los momentos presupuestados de los egresos.

**Nota:** La disponibilidad que se visualiza en la columna Ley - Acordado proviene de la cuota asignada en la Ley de Presupuesto para el mes de enero y en los meses subsiguientes corresponde al acordado*.*

Al seleccionar del Menú **Ejecución Mensual,** la opción **Ejecución Mensual Egresos**, se presentará una página similar a la siguiente:

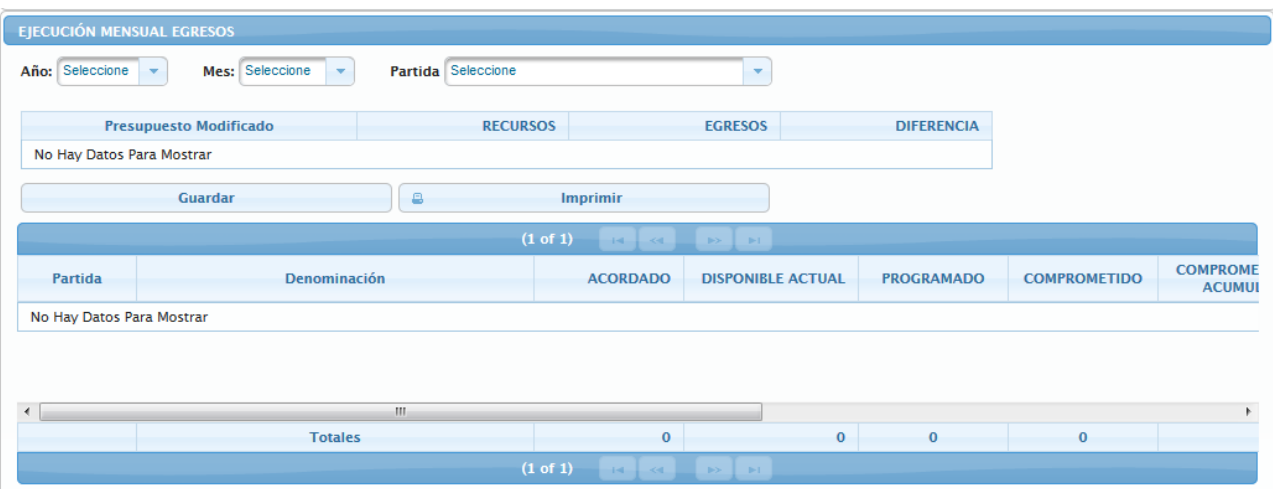

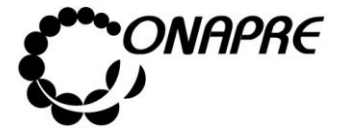

# **Elementos de la página**

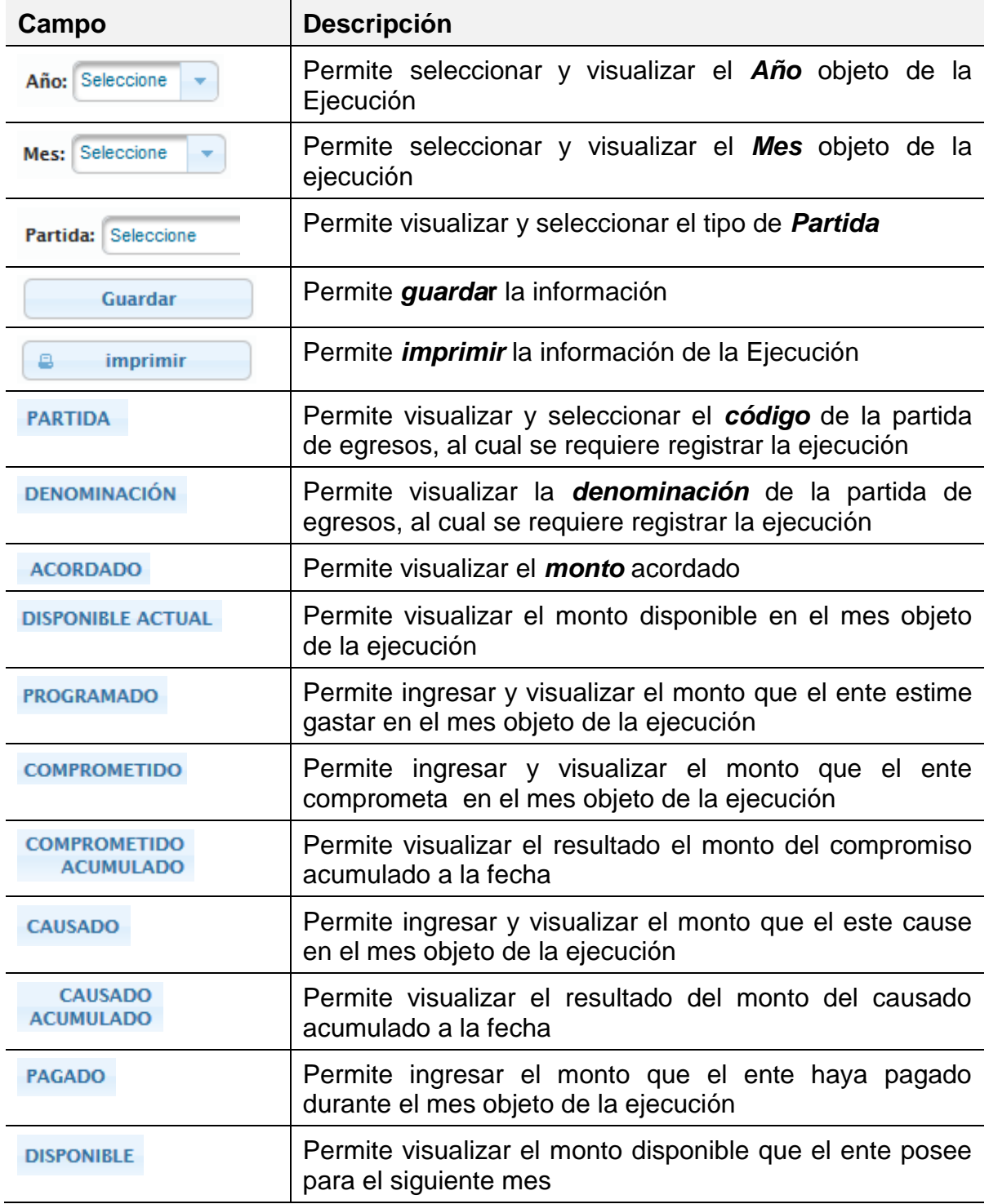

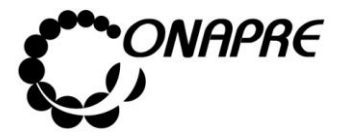

- Proceder a ingresar los datos en cada uno de los campos que conforman el proceso de *Ejecución Mensual de Egresos:*
	- o Seleccionar el año en el campo *Año*

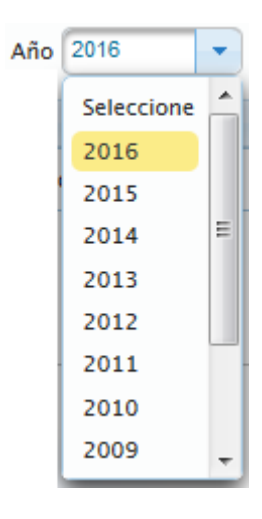

o Seleccione el mes, en el campo *Mes*

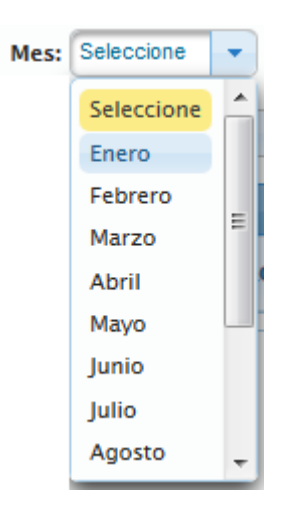

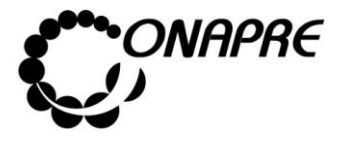

o Seleccione el tipo de egresos en el campo *Partida*

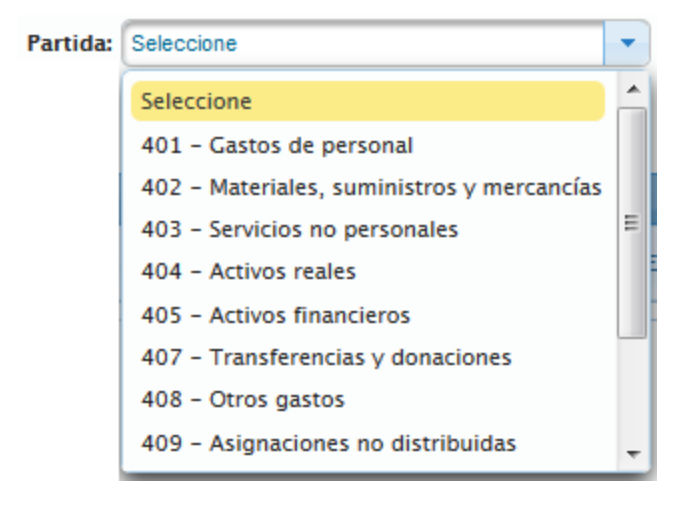

o Inmediatamente se mostrara la página *Ejecución Mensual de Egresos,*  correspondiente a la información suministrada

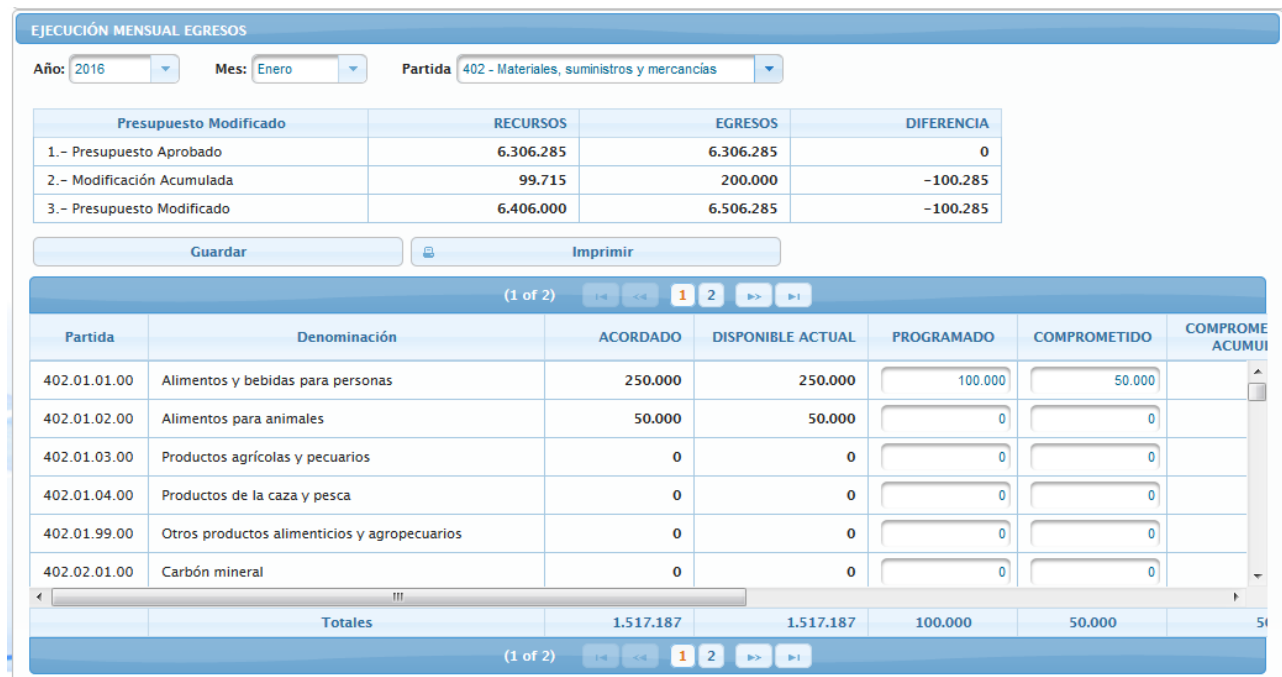

**Nota:** El Total de cada concepto, se visualiza en la parte inferior de la página **Ejecución Mensual Egresos**

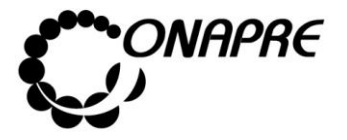

 En la parte superior de la página Ejecución Mensual de Recursos, se visualiza un cuadro informativo el cual contiene datos relacionados con la Ejecución de los Recursos y Egresos, como se muestra a continuación

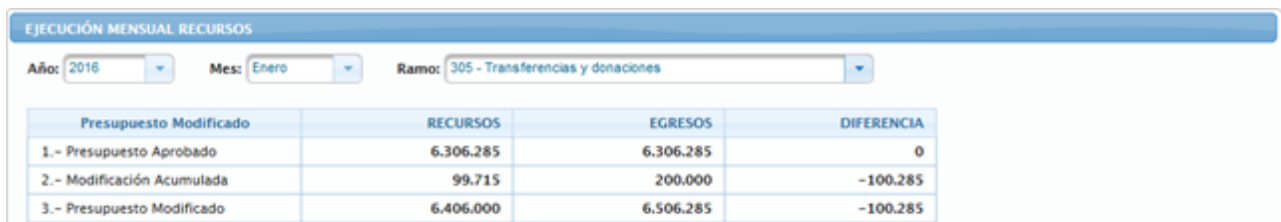

- **Observación:** Dentro de este formulario se puede navegar de las siguientes maneras:
	- o Seleccionar y presionar el botón **. Il para ir hacia adelante y seleccionar y**

presionar el botón , para ir hacia atrás

- $\circ$  Posicionar y pulsar el cursor sobre el botón  $\begin{bmatrix} 1 & 2 \end{bmatrix}$  (NUMERO DE PÁGINA) y lo llevará inmediatamente a la página seleccionada
- Ubicar la partida en el cual se registrará la información referida a los momentos del presupuesto de egresos, a saber
	- o *Programado*
	- o *Comprometido*
	- o *Causado*
	- o *Pagado*
- Seguidamente seleccionar y presionar el Botón **Guardar** (GUARDAR), para almacenar y actualizar la información ingresada
- Inmediatamente el sistema mostrará el siguiente cuadro de diálogo, indicando que la información se actualizó con éxito

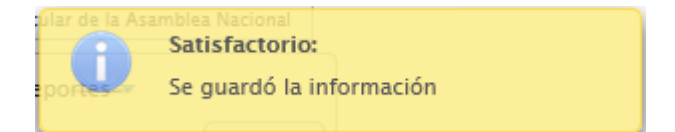

**Nota:** Repetir este proceso por cada uno de las partidas que se requiera

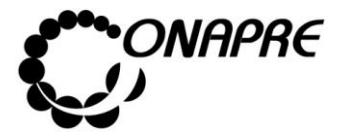

#### **Mensajes de error**

 Cuando el usuario ingresa un *Monto a Pagar* mayor a los Recursos Disponibles, se presentará el siguiente mensaje

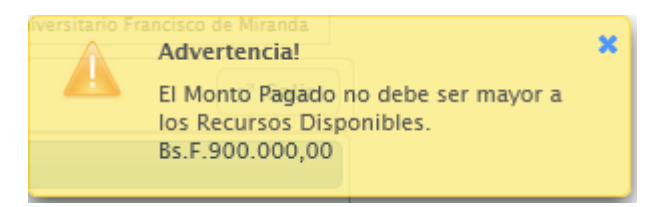

 Cuando el usuario ingresa un *Monto Causado* mayor al *Monto Comprometido Acumulado*, se presentará el siguiente mensaje

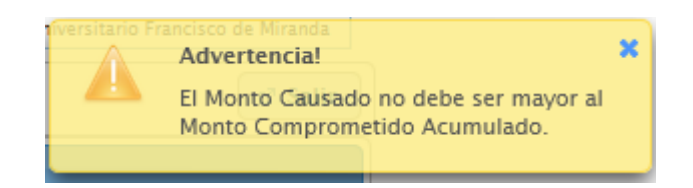

#### **2 .4.4 Ci erre d e Mes**

Esta opción permite visualizar e ingresar al módulo que integra el proceso de **Cierre de Mes,** el cual permitirá resguardar la integridad de la ejecución del mes seleccionado

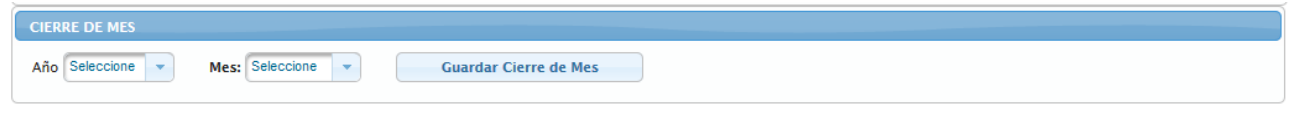

**Nota:** Una vez realizado el Proceso de Cierre de Mes, la información del mes seleccionado no puede ser **modificada**

#### **Elementos de la página**

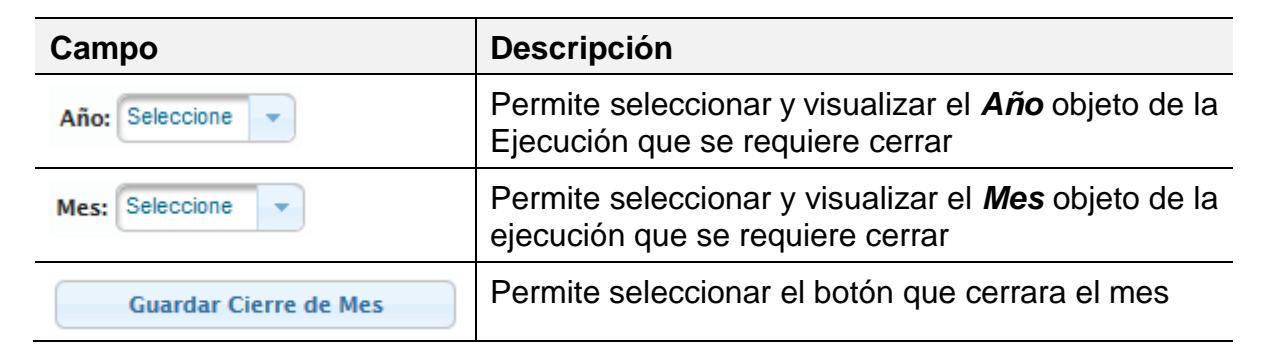

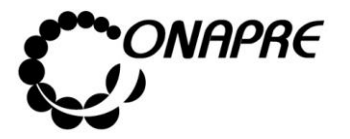

# **2.4.4.1 Como trabajar con el Módulo Cierre de Mes**

- Proceder a ingresar los datos en cada uno de los campos que conforman el proceso de *Cierre de Mes*
	- o Seleccionar el año en el campo *Año*

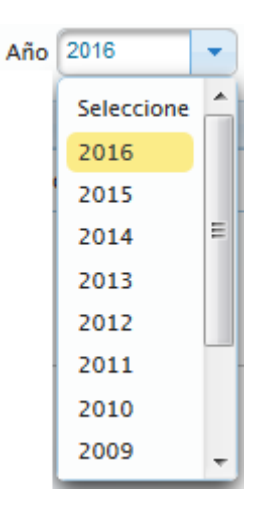

o Seleccione el mes, en el campo *Mes*

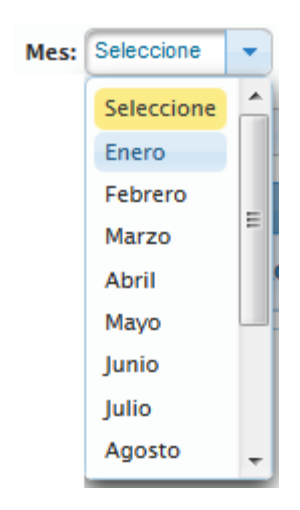

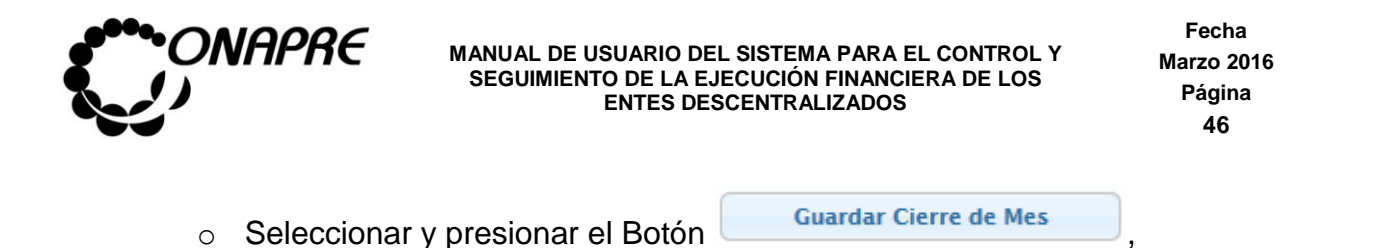

o Seguidamente se mostrará el siguiente cuadro de dialogo

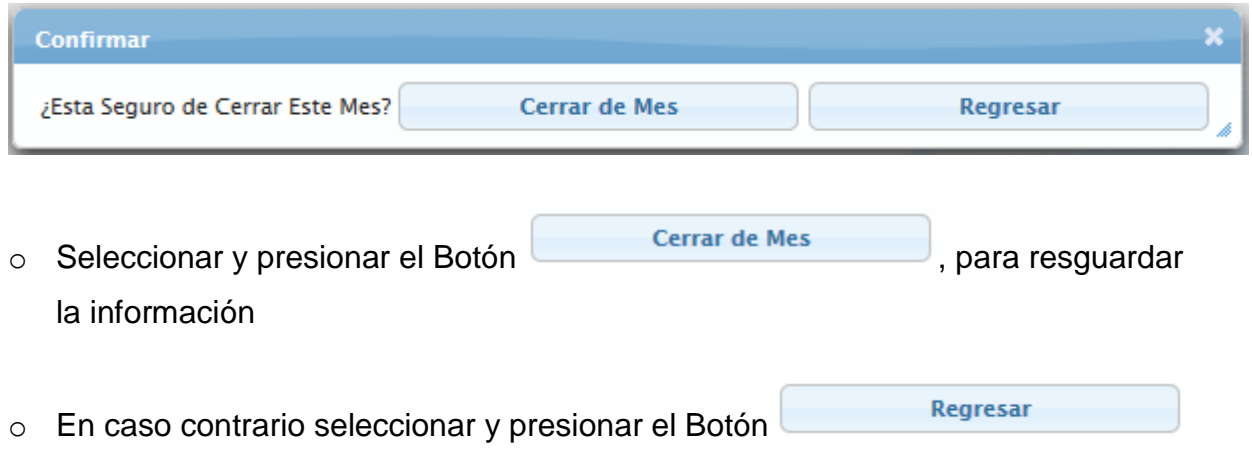

 Inmediatamente se presentará el siguiente cuadro de diálogo, indicando que la información se guardó con éxito

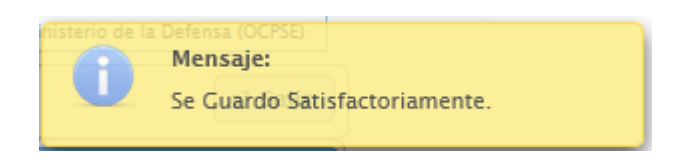

# **2.4.4.2 Mensajes del Módulo Cierre de Mes**

Cuando se accede a la información de un mes que previamente ha sido cerrado el sistema envía el siguiente mensaje de Advertencia

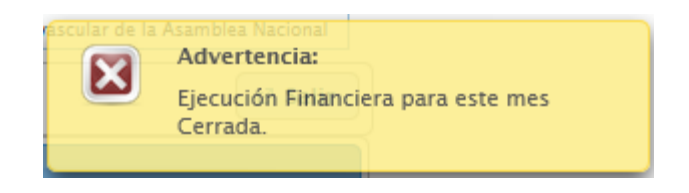

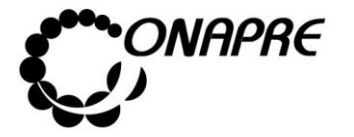

# **2 .4.5 R epo rt es**

Esta opción permite consultar e imprimir los reportes de los módulos que integran el Sistema

# **2 .4.5 .1 ¿ Có mo G en era r l o s R epo rt es ?**

Al seleccionar el Menú **Reportes**, se presentará una página similar a la siguiente:

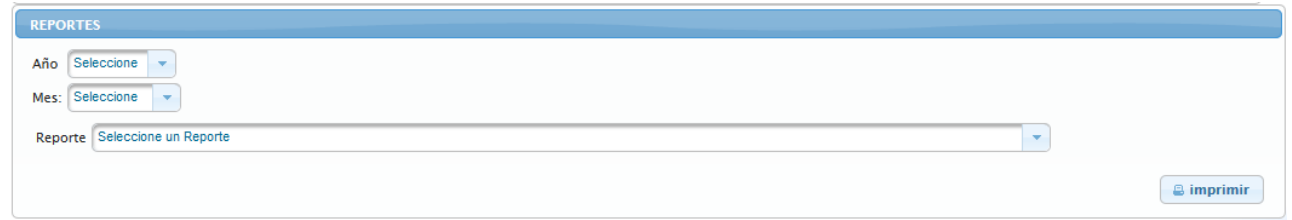

o Seleccionar el año en el campo *Año*

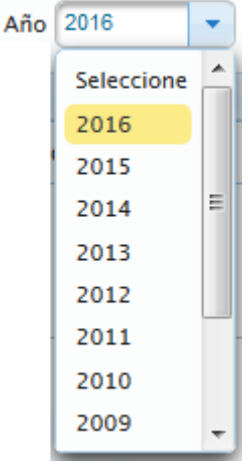

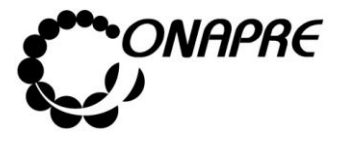

**Fecha Marzo 2016 Página 48**

o Seleccione el mes, en el campo *Mes*

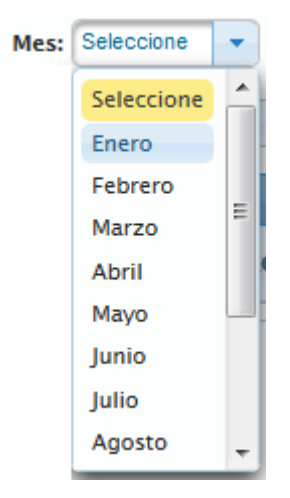

- Seleccionar el reporte a consultar, a través de la lista de selección Reporte
- Seguidamente se desplegará una lista con los reportes disponibles, como se muestra a continuación

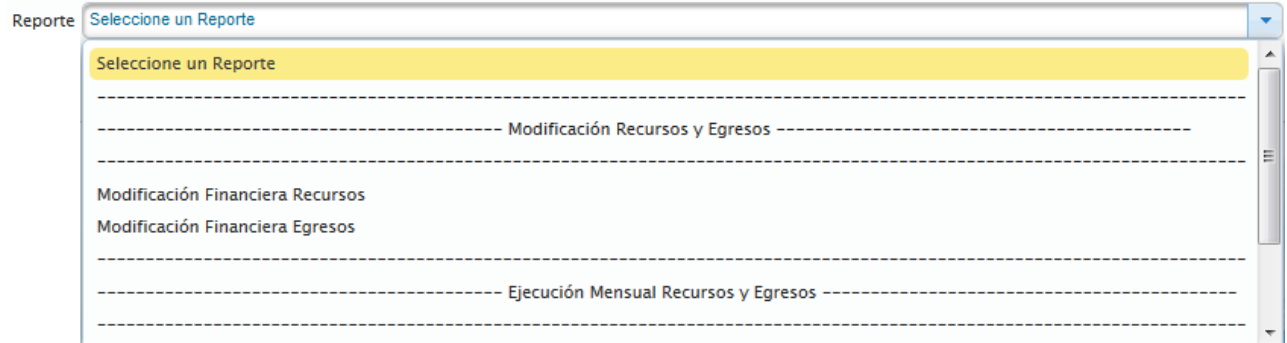

Posicionar y presionar el cursor sobre el nombre del reporte requerido

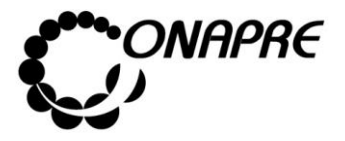

 Seguidamente se presentará una página, donde según el reporte seleccionado, se abrirá una o varias listas de selección, mediante las cuales se establecerán los criterios de búsqueda, tal como se muestra a continuación

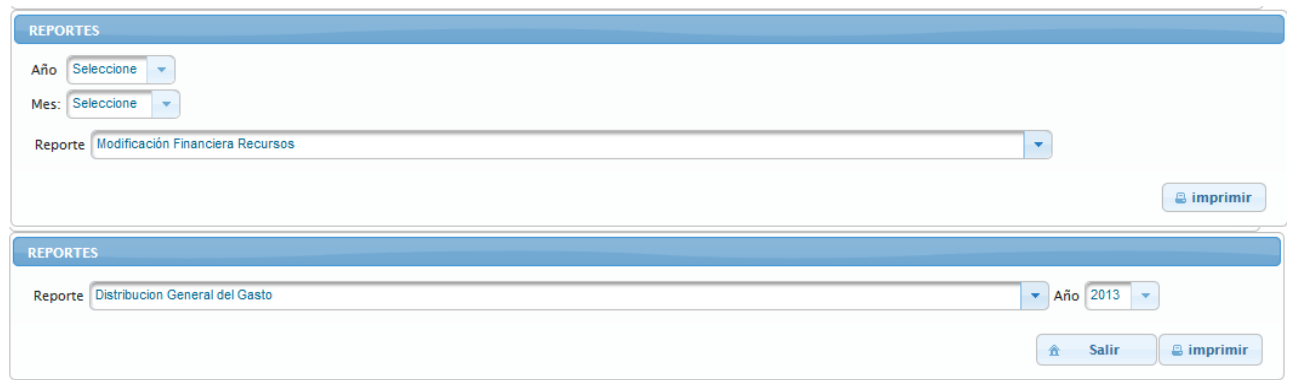

- Una vez seleccionado el reporte requerido,
	- o Seleccionar el año del cual se necesita la información a través del campo *Año*

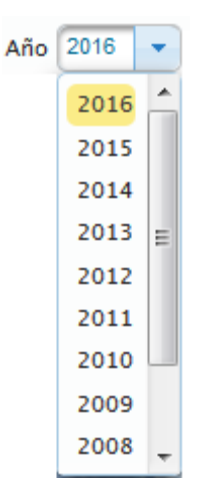

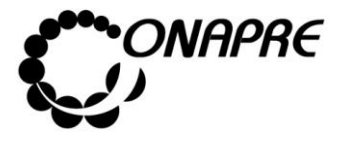

o Seleccione el mes, en el campo *Mes*

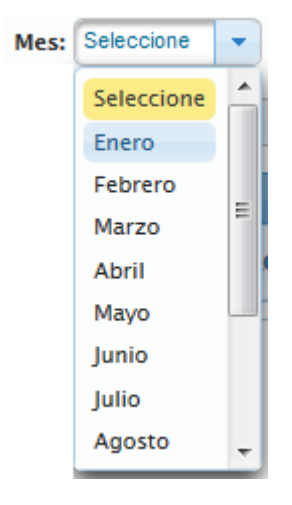

- Luego, posicionar y presionar el Botón **Bulgarian (IMPRIMIR)**
- Inmediatamente se mostrará el siguiente cuadro de dialogo

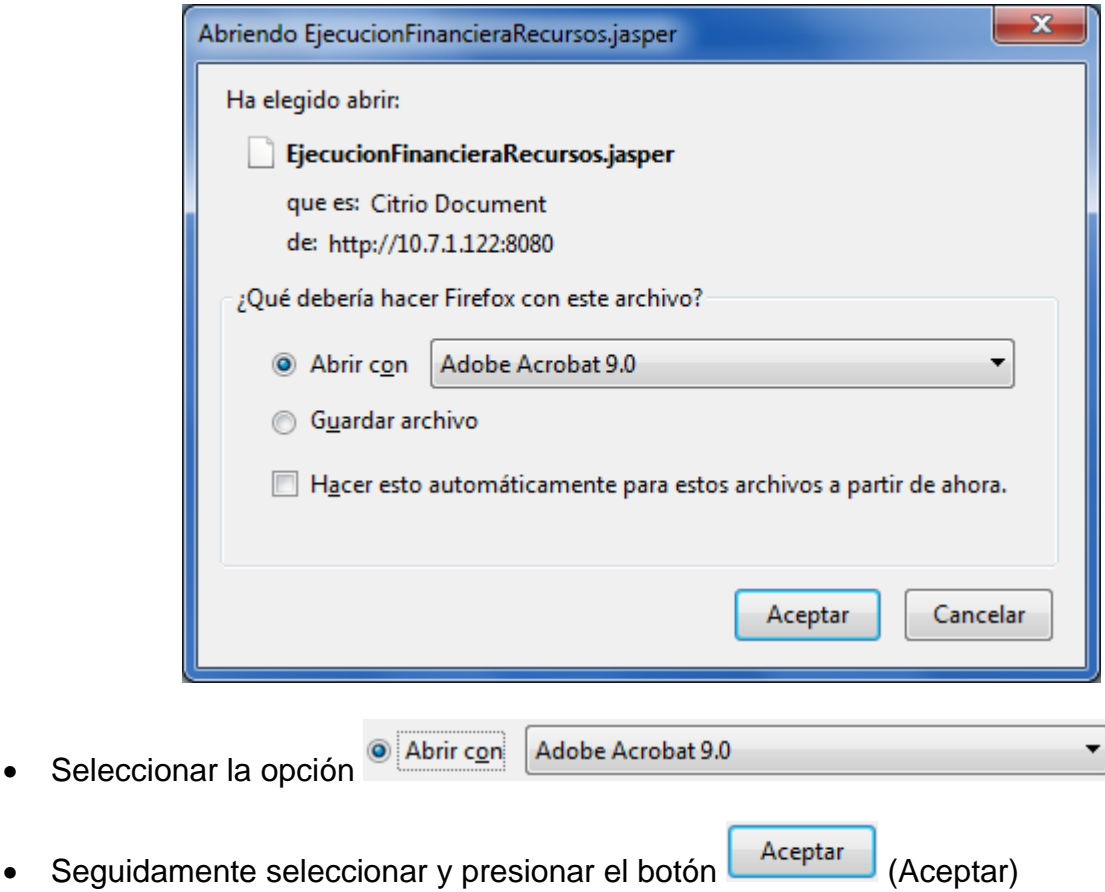

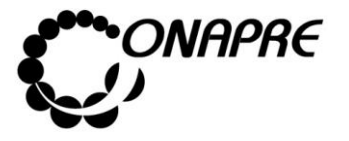

 Inmediatamente se ejecutará el Acrobat Reader mostrando el reporte seleccionado, similar a la siguiente figura

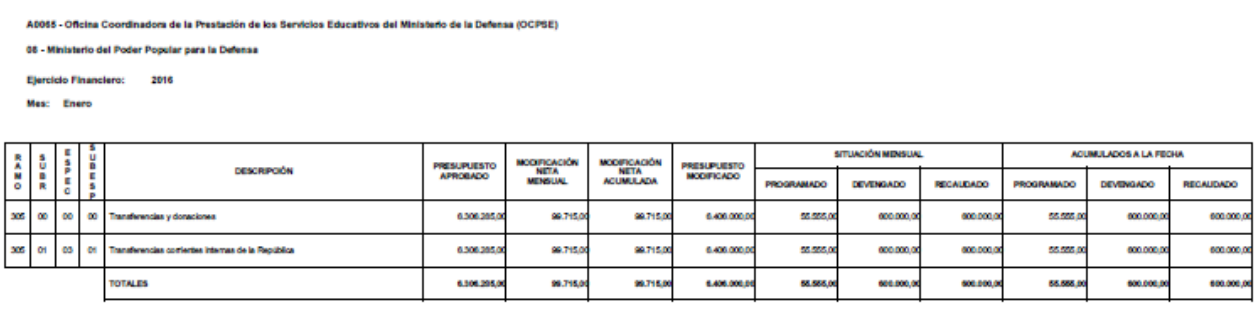

Nota: Para ejecutar los reportes, debe tener instalado el Software Adobe Acrobat. **Alla para el computador** donde se esté ejecutando el Sistema

# 2.4.5.2Para Imprimir un Reporte

- En el caso de requerir el reporte impreso
	- o Seleccionar y presionar el Botón (Imprimir (IMPRIMIR), para obtener una salida impresa
- En el caso contrario

Guardar una copia o Presionar el Botón **(GUARDAR UNA COPIA)** 

# **2 .4.6 U su a rio s**

Este módulo es de uso exclusivo del funcionario de los Entes Descentralizado de la Administración Pública Nacional, que tiene el Rol de *Usuario Administrador.* El mismo está diseñado para registrar, modificar y visualizar los funcionarios que tienen acceso al *Sistema de Ejecución Presupuestaria Mensual de Recursos y Egresos de los Entes Descentralizados de la Administración Pública Nacional*.

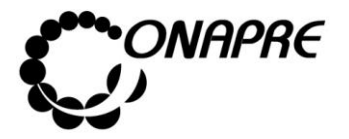

A través de este módulo el *Usuario Administrador de* los *Entes Descentralizados de la Administración Pública Nacional* creará las cuentas de usuario, asignará la permisología según los diferentes roles y realizará las actualizaciones requeridas.

Al ingresar al Sistema de Ejecución, con Rol de *Usuario Administrador* se mostrará una ventana similar a la siguiente:

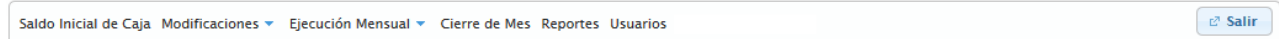

Al seleccionar el Menú **Usuarios**, se presentará una página similar a la siguiente:

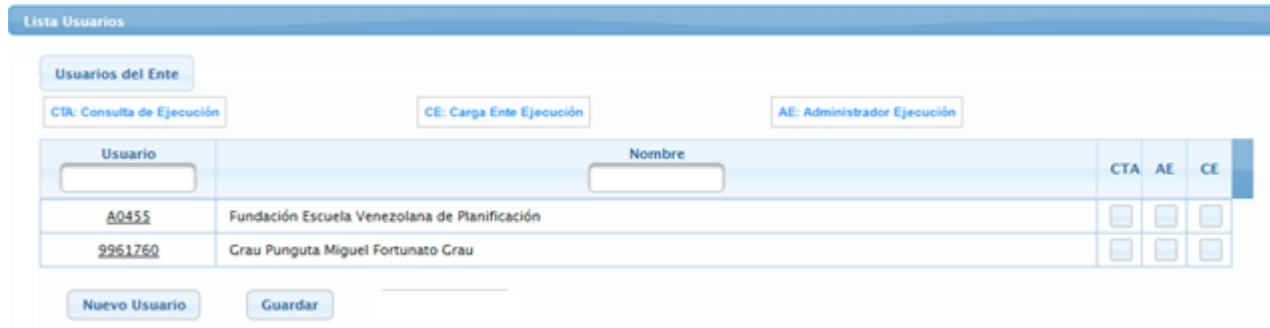

#### **Elementos de la página**

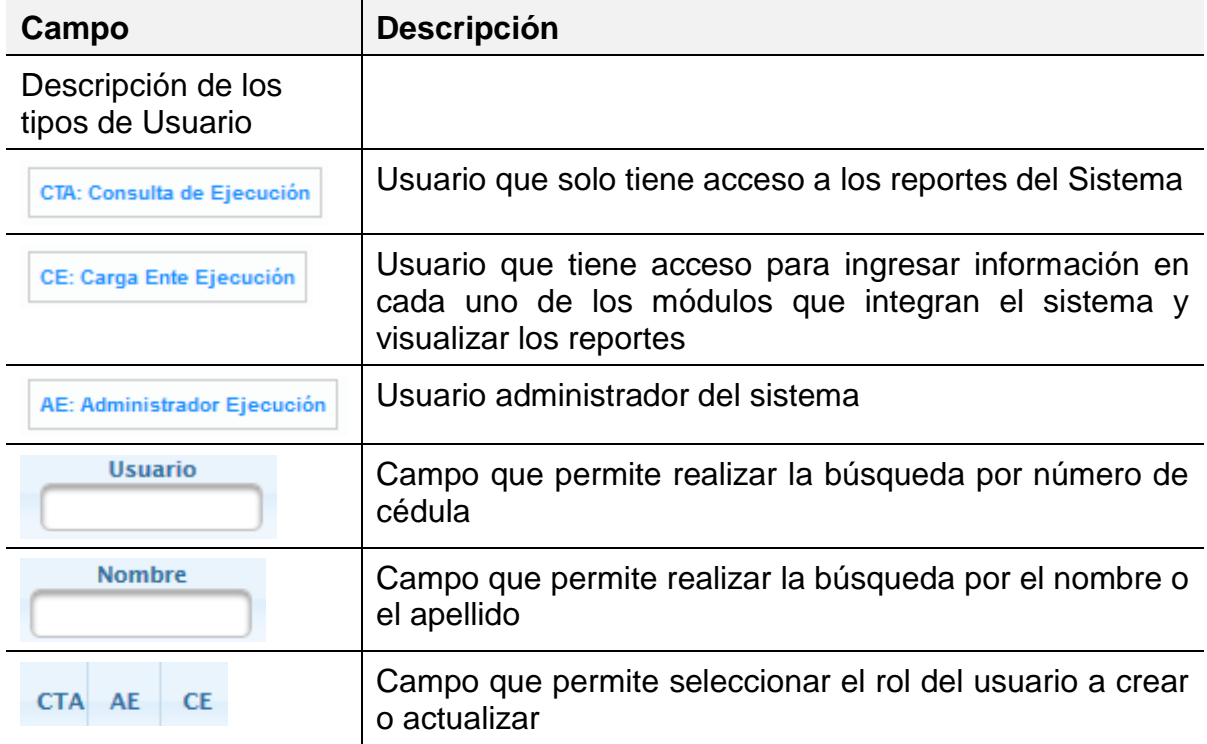

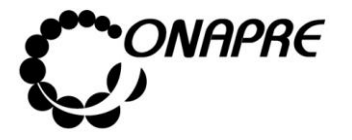

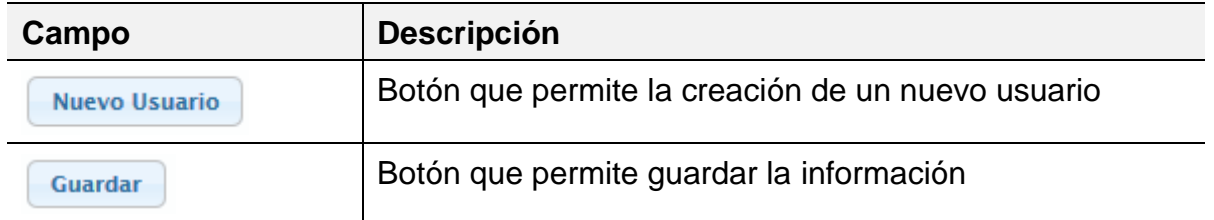

# **2.4.6.1 Para crear el usuario de los Entes Descentralizados de la Administración Pública Nacional**

- **De la página Lista Usuarios, seleccionar y presionar el botón**
- Seguidamente se presentará la ventana *Datos Usuario*, similar a la siguiente

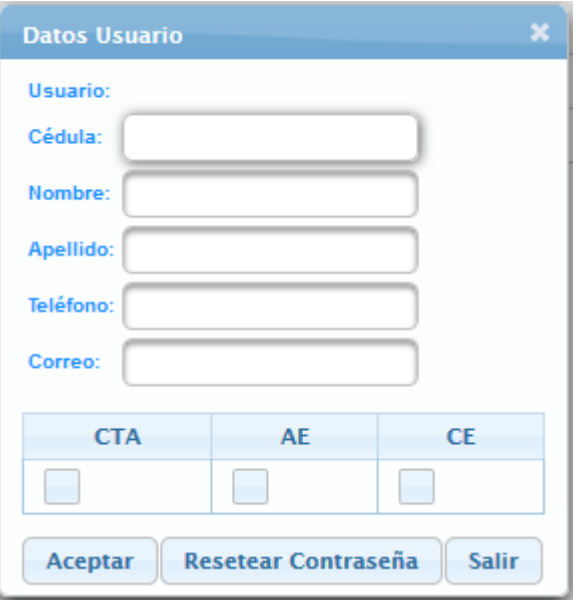

- Proceder a ingresar los datos en cada uno de los campos solicitados en la ventana **Nuevo Usuario**
	- o Ingresar en el campo *Cédula*, el número de cédula del nuevo usuario

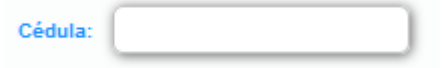

o Ingresar en el campo *Nombre*, el nombre del nuevo usuario

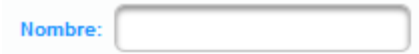

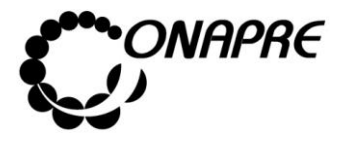

o Ingresar en el campo Apellido, el apellido del nuevo usuario

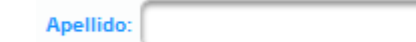

o Ingresar en el campo *Teléfono* el número de teléfono del nuevo usuario

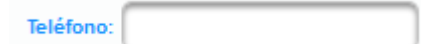

o Ingresar en el campo *Correo*, la cuenta de correo electrónico del nuevo usuario

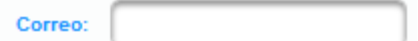

o Seguidamente seleccionar el *Rol* del nuevo usuario, en el campo que corresponda según su responsabilidad

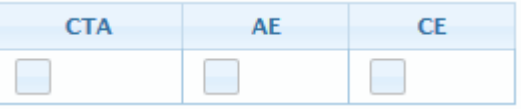

**Nota:** Anexo se describe los tipos de roles

**AE**: Usuario Administrador del Sistema

**CTA**: Usuario solo de Consulta de Ejecución (Reportes)

**CE**: Usuario encargado de ingresar la información de la ejecución en el sistema

o La información ingresada se mostrará de la siguiente manera

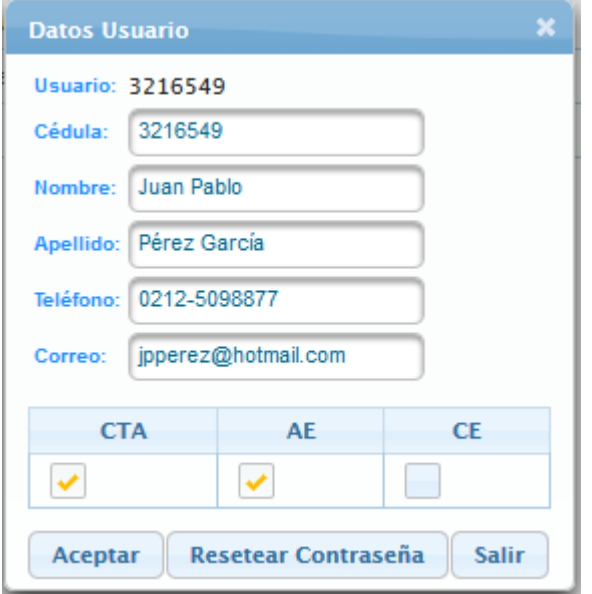

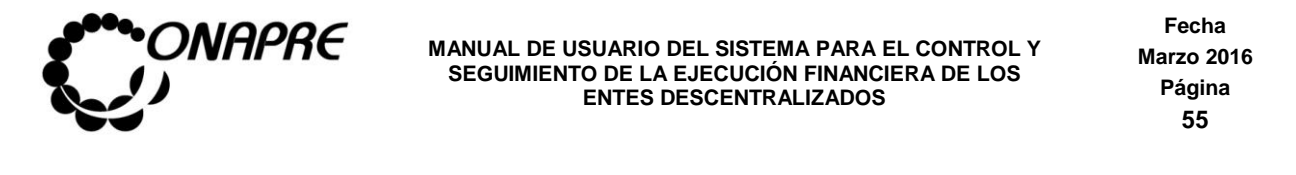

- $\circ$  Seleccionar y presionar el botón  $\sqrt{\frac{Acceptar}{ACEPTAR}}$
- o El sistema mostrará el siguiente cuadro de diálogo, indicando que la información fue actualizada con éxito

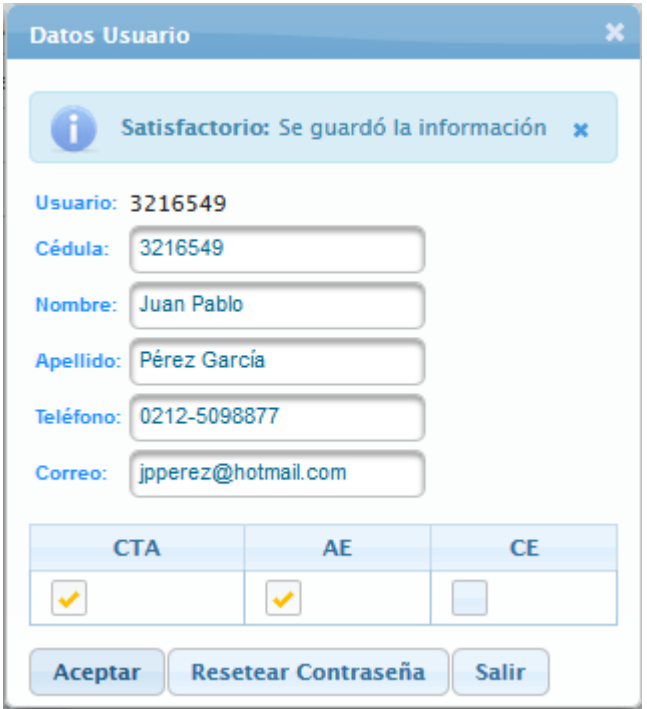

o Una vez culminado el proceso de creación de usuario, seleccionar y presionar el

botón (SALIR) y regresar a la página *Lista Usuarios*

#### **2.4.6.2 Para resetear la clave a un usuario**

- o Ubicar el usuario al cual se requiere resetear la contraseña
- o Seleccionar y presionar el cursor sobre el campo código 3216549 del usuario al cual se requiera resetear la contraseña
- o Inmediatamente se mostrara la ventana emergente Datos Usuarios, con la información del usuario seleccionado

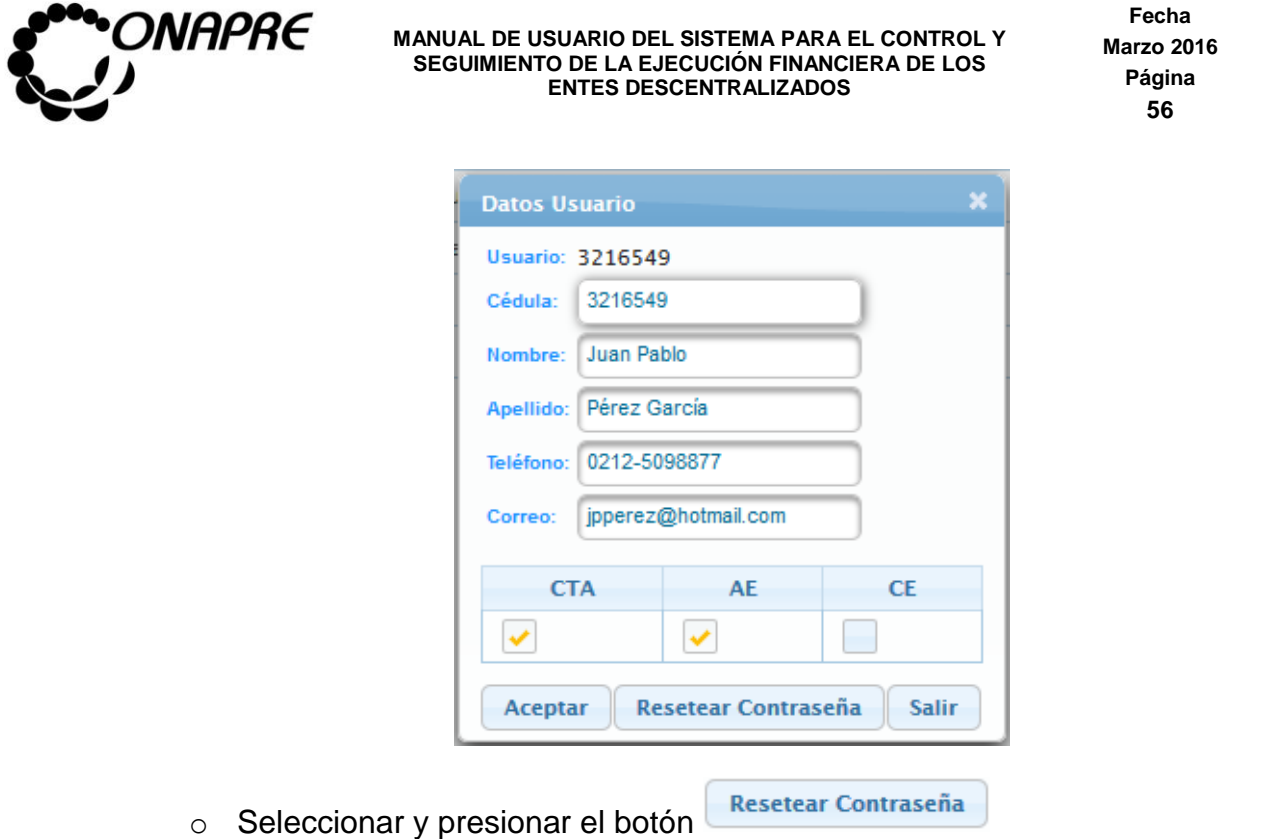

o Inmediatamente el sistema mostrará un cuadro de diálogo indicando que la contraseña fue reseteada satisfactoriamente.

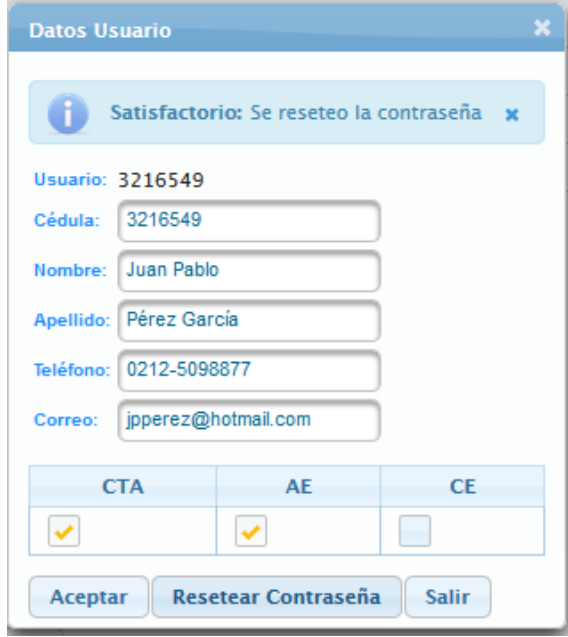

Una vez culminado el proceso de **Resetear Clave**, seleccionar y presionar el botón

**Salir** (SALIR) y regresar a la página *Lista Usuarios*

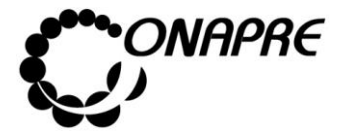

# **2 .5 G lo sa rio d e T érmi no s**

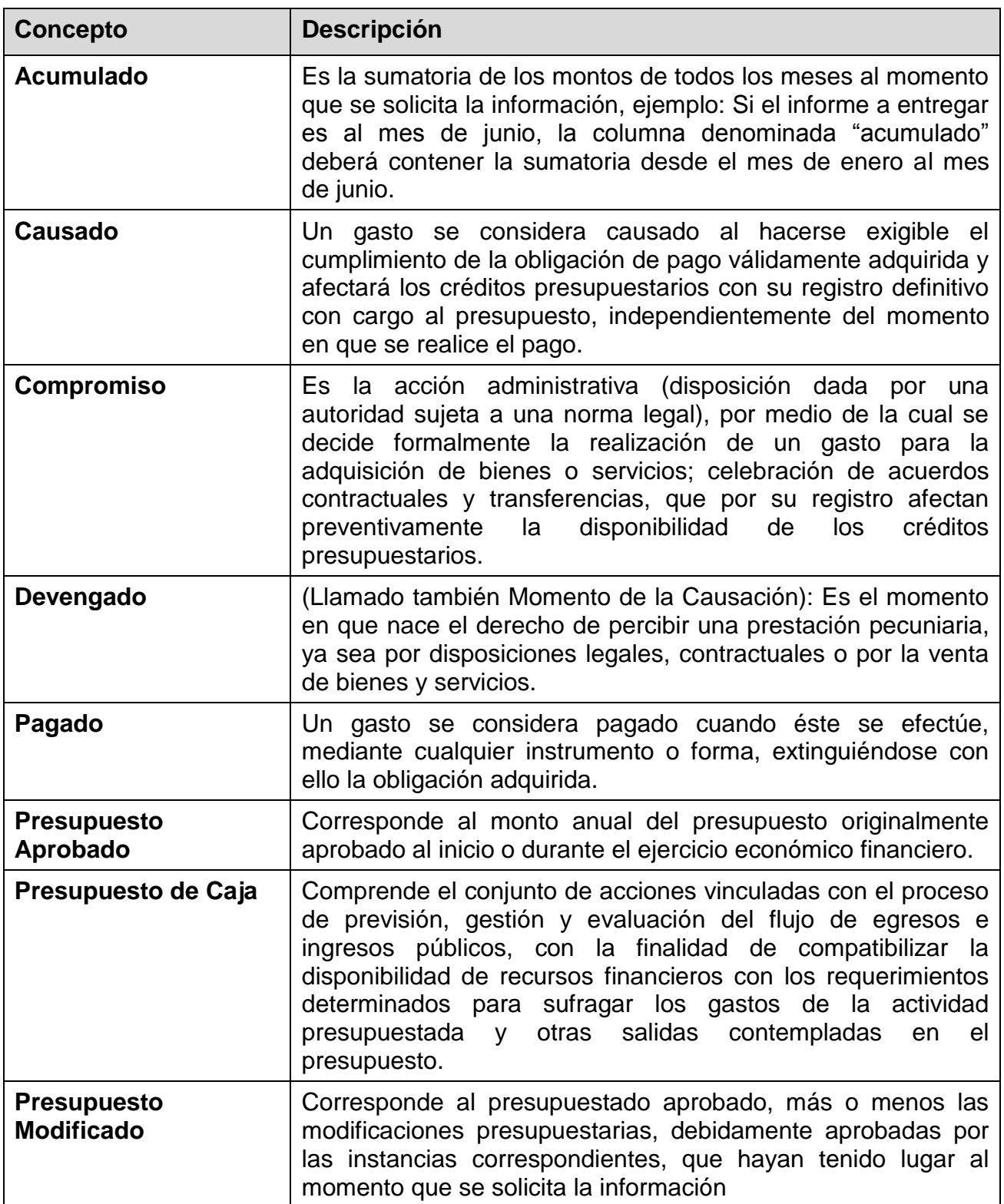

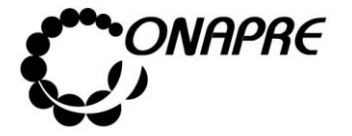

**Fecha Marzo 2016 Página 58**

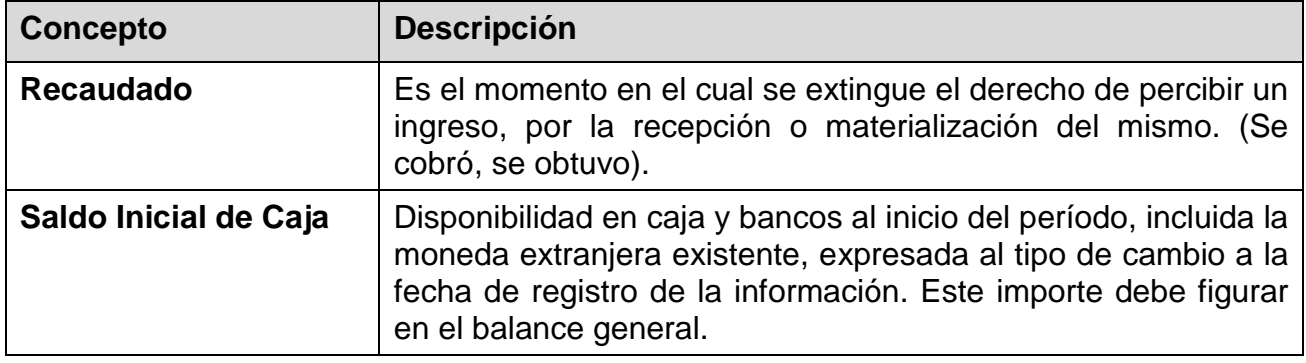

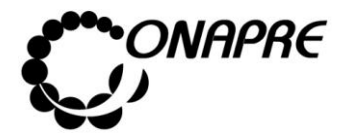

**Fecha Marzo 2016 Página 59**

CAPÍTULO 3.- ANEXOS

3.1.- Partidas que deben bloquearse a nivel de los Momentos Presupuestarios del Recaudado y Pagado a Nivel de Recursos y Egresos

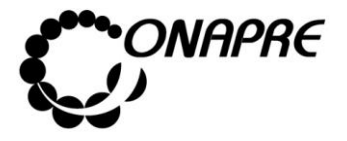

# **3.1 Partidas que deben bloquearse a nivel de los Momentos** Presupuestarios del Recaudado y Pagado a Nivel de **R ec u rso s y E g reso s**

# **3.1.1 Grupo de cuentas referidas a los Recursos que deben bloquearse a nivel del registro del recaudado**

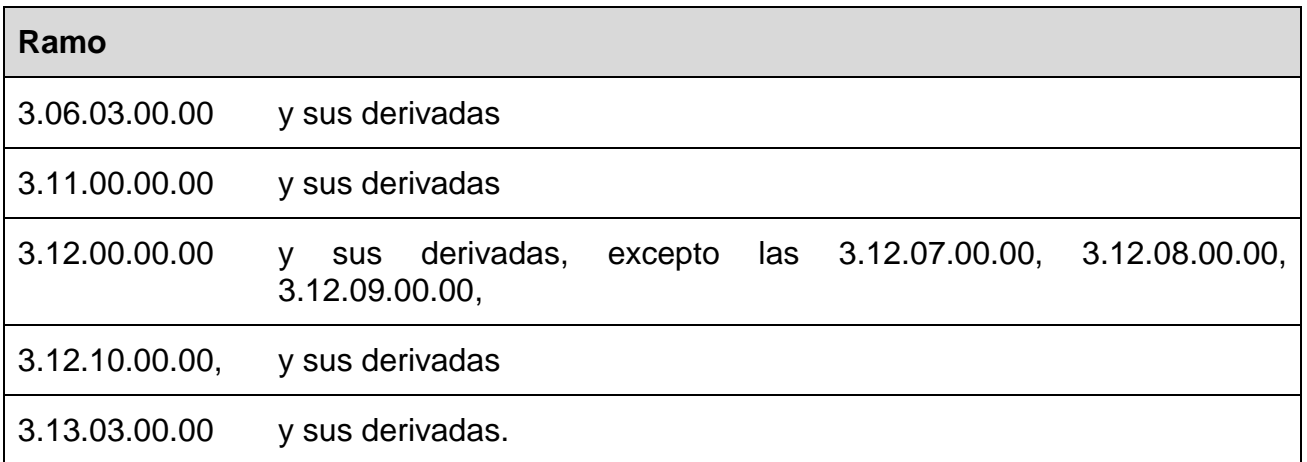

# **3.1.2 Grupo de cuentas referidas a los Egresos que deben bloquearse a nivel del registro del pagado**

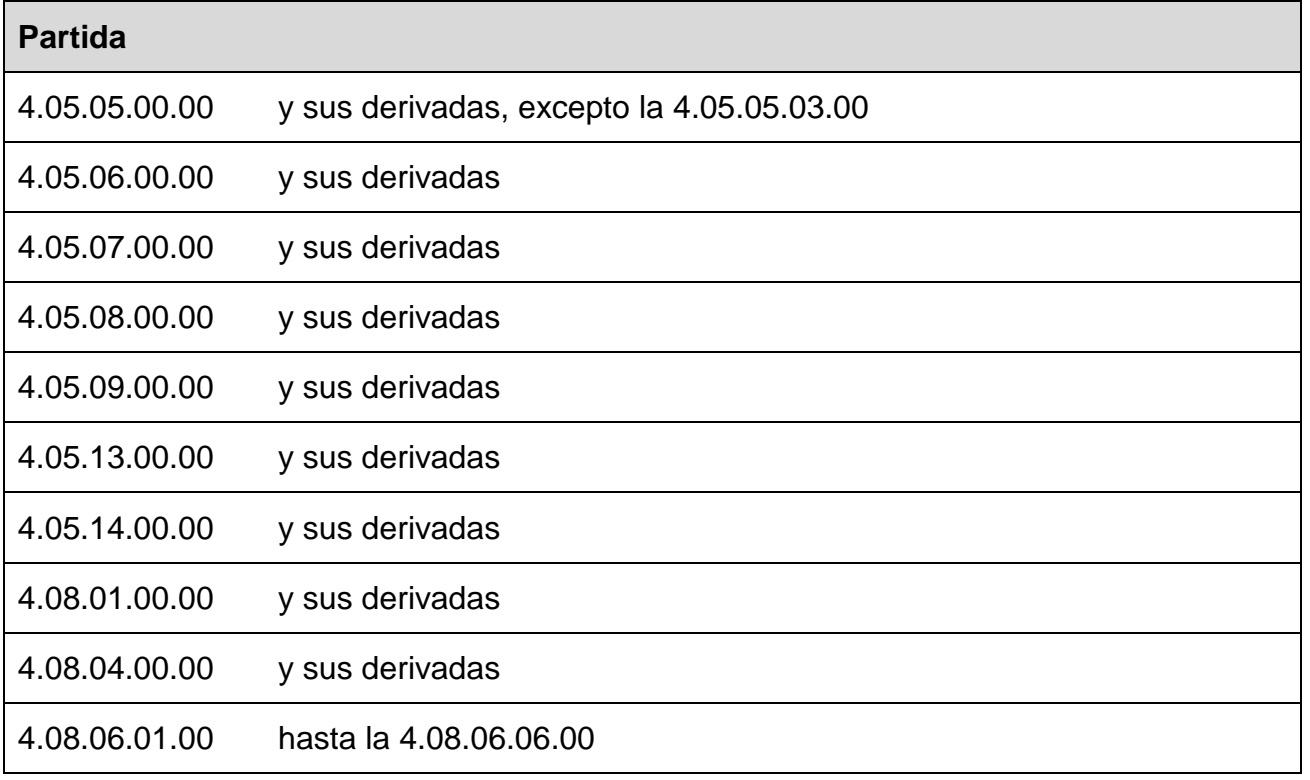

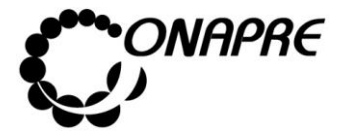

.

#### **MANUAL DE USUARIO DEL SISTEMA PARA EL CONTROL Y SEGUIMIENTO DE LA EJECUCIÓN FINANCIERA DE LOS ENTES DESCENTRALIZADOS**

**Fecha Marzo 2016 Página 61**

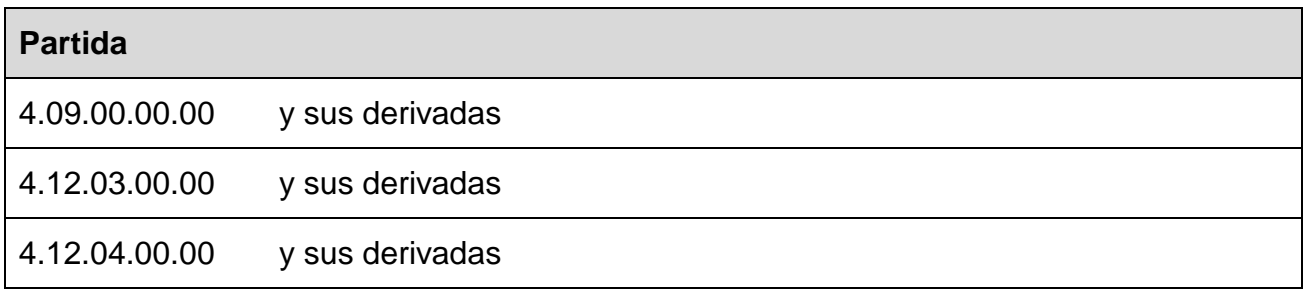